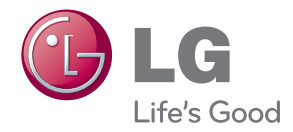

# **MANUEL D'UTILISATION**

# Écran Laser

Veuillez lire attentivement les informations de sécurité avant d'utiliser le produit.

**HECTO**

www.lg.com

# <span id="page-1-0"></span>**LICENCE**

**TI DOLBY. DIGITAL PLUS** Le terme « Dolby » et le sigle double D sont des marques

IIX.

commerciales de Dolby Laboratories. À PROPOS DES VIDÉOS DIVX : DivX® est un format vidéo numérique créé par DivX, Inc. Ceci est un appareil DivX Certified officiel qui lit les vidéos DivX. Rendez-vous sur www. divx.com pour plus d'informations et pour télécharger des outils

Fabriqué sous licence de Dolby Laboratories.

logiciels permettant de convertir vos fichiers en vidéos DivX.

À PROPOS DES VIDÉOS À LA DEMANDE DIVX : Cet appareil DivX Certified® doit être enregistré pour lire les vidéos à la demande (VOD) DivX.Pour générer le code d'enregistrement, consultez la section VOD DivX du menu de configuration de l'appareil. Rendez-vous sur vod.divx.com avec ce code pour terminer le processus d'enregistrement et en savoir plus sur la VOD DivX.

Pour HD Test Kit 1080p v1.1 et les versions ultérieures : "DivX Certified pour lire les vidéos DivX jusqu'à HD 1080p, y compris les contenus d'appel"

"DivX®, DivX Certified® et tous les symboles associés sont des marques déposées de DivX, Inc. et sont utilisées sous licence de celui-ci."

Brevet 7,295,673; 7,460,668; 7,515,710; 7,519,274

Les termes HDMI et High-Definition Multimedia Interface et le logo HDMI sont des marques commerciales ou des marques déposées de HDMI Licensing LLC aux Etats Unis et dans d'autres pays.

Manufactured under license under U.S. Patent Nos: 5,956,674; 5,974,380; 6,487,535 & other U.S. and worldwide patents issued & pending. DTS, the Symbol, & DTS and the Symbol together are registered trademarks & DTS 2.0 Channel is a trademark of DTS, Inc. Product includes software. © DTS, Inc. All Rights Reserved.

Cet appareil répond aux exigences EMC relatives aux équipements électroménagers (Classe B) et se destine à un usage domestique. Cet appareil peut être utilisé dans toutes les régions.

# **REMARQUE**

• Les images du produit et les affichages d'écran (OSD) illustrés dans ce manuel sont des exemples vous permettant de mieux comprendre comment utiliser le produit. Ils peuvent donc différer de ceux de votre Écran Laser.

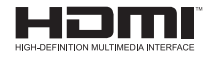

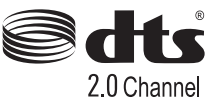

# <span id="page-2-0"></span>**CONSIGNES DE SÉCURITÉ**

Veuillez noter les consignes de sécurité afin d'éviter tout risque d'accident ou d'utilisation incorrecte de l'Écran Laser.

Ces consignes vous sont présentées sous deux titres : « Avertissement » et « Attention » comme expliqué ci-dessous.

# **AVERTISSEMENT** : Le non-respect de ces instructions peut entraîner de graves

blessures ou la mort.

**ATTENTION** : Le non-respect des instructions peut entraîner des blessures ou endommager votre produit.

Lisez le manuel d'utilisation avec soin et gardez-le à portée de main.

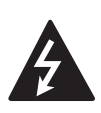

**WARNING/CAUTION**

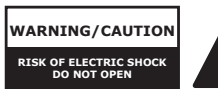

AFIN DE RÉDUIRE LE RISQUE D'ÉLECTROCUTION, NE RETIREZ PAS LE CAPOT ARRIÈRE. AUCUNE PIÈCE N'EST RÉPARABLE PAR L'UTILISATEUR LUI-MÊME. CONFIEZ L'ENTRETIEN DE CET APPAREIL À DU PERSONNEL QUALIFIÉ.

**WARNING/CAUTION** forme de flèche dans un triangle équilatéral signale à Le symbole de l'éclair en l'utilisateur la présence dans la coque de l'appareil d'une tension dangereuse et non isolée pouvant être d'amplitude suffisante pour constituer un risque d'électrocution.

Le symbole du point d'exclamation dans un triangle équilatéral signale à l'utilisateur la présence d'instructions d'utilisation et d'entretien importantes dans la documentation accompagnant l'appareil.

#### **AVERTISSEMENT/ATTENTION**

- AFIN DE RÉDUIRE LE RISQUE D'INCENDIE ET D'ÉLECTROCUTION, N'EXPOSEZ PAS L'APPAREIL À LA PLUIE OU À L'HUMIDITÉ.

<span id="page-3-0"></span>Lisez ces consignes. Conservez ces consignes. Tenez compte de tous les avertissements. Suivez toutes les instructions.

## **Installation en intérieur**

### **A** AVERTISSEMENT

- Ne placez pas le produit sous la lumière directe du soleil ni près de sources de chaleur telles qu'un radiateur, un feu de cheminée ou une cuisinière.
	- Le non-respect de cette consigne peut entraîner un incendie.
- Ne placez pas de matières inflammables (sprays, par exemple) près du produit.
	- Le non-respect de cette consigne peut entraîner un incendie.
- Ne laissez pas des enfants grimper sur le produit ou s'y agripper.
	- Ils risqueraient de faire tomber le produit, ce qui pourrait causer des blessures ou la mort.
- Ne placez pas le produit directement sur une moquette, un tapis ou un endroit où la ventilation est limitée (étagère ou placard, par exemple).
	- Ceci provoquerait l'augmentation de la température interne du produit et pourrait causer un incendie.
- Ne placez pas le produit près d'une source de vapeur ou d'huile telle qu'un humidificateur ou un plan de travail dans une cuisine.
	- Le non-respect de cette consigne peut provoquer un incendie ou une électrocution.
- N'installez pas le produit dans un endroit exposé à la poussière.
	- Le non-respect de cette consigne peut entraîner un incendie.
- N'utilisez pas le produit dans les lieux humides, tels que les salles de bain ou tout autre lieu susceptible d'être humide.
	- Le non-respect de cette consigne

peut provoquer un incendie ou une électrocution.

- Assurez-vous que les évents d'aération du projecteur ne sont pas obstrués par une nappe ou un rideau.
	- Ceci provoquerait l'augmentation de la température interne du produit et pourrait causer un incendie.
- La distance entre l'évent d'aération du produit et le mur doit être d'au moins 30 cm.
	- Le non-respect de cette consigne provoquerait l'augmentation de la température interne du produit et pourrait causer un incendie.
- L'installation du produit sur un plafond doit être effectuée par un technicien professionnel utilisant les outils autorisés. Un produit mal installé risquerait de tomber,
	- ce qui pourrait entraîner des blessures corporelles ou des dégâts matériels. Pour une installation du produit, veuillez contacter le support technique.
- Si vous utilisez un support de montage au plafond, un adhésif pour empêcher le desserrement des vis ou une huile ou un lubrifiant sur le produit, cela risque d'entraîner l'apparition de fissures sur le boîtier du projecteur et la chute du produit.
- Cela pourrait également blesser les personnes se trouvant sous l'appareil (le cas échéant) et endommager celui-ci.

#### <span id="page-4-0"></span> **ATTENTION**

- Si vous installez le produit sur une table ou une étagère, veillez à ne pas le positionner près du bord.<br>- En tombant le produit pou
	- En tombant, le produit pourrait entraîner des blessures corporelles ou être endommagé. Veillez à utiliser le boîtier ou le support adapté au produit.
- Avant de déplacer le produit, mettezle hors tension, débranchez-le de la prise d'alimentation et retirez tous les câbles de connexion.
	- Le non-respect de cette consigne peut provoquer un incendie ou une électrocution.
- Ne placez pas le projecteur sur une surface instable ou soumise à des vibrations, telle qu'une étagère non fixée ou un plan incliné.
	- Le produit risquerait de tomber et de provoquer des blessures.
- Veillez à ne pas faire basculer ou tomber le produit lors du branchement de périphériques externes.
	- Le produit pourrait provoquer des blessures ou être endommagé.

## **Marche-Arrêt**

#### **AVERTISSEMENT**

- Le câble de mise à la terre doit être branché.
	- Une mise à la terre incorrecte peut endommager le produit ou provoquer une électrocution en cas de court-circuit.
- Si la mise à la terre n'est pas possible, achetez un disjoncteur et branchez le produit à la prise murale correspondante.
- Ne tentez pas de mettre l'unité à la terre en la connectant à un tuyau de gaz, un paratonnerre, un câble de téléphone, etc.
- Le cordon d'alimentation doit être complètement inséré dans la prise électrique.
	- Un branchement instable peut provoquer un incendie.
- Ne posez aucun objet lourd sur le cordon d'alimentation.
	- Le non-respect de cette consigne peut provoquer un incendie ou une électrocution.
- Ne touchez jamais la fiche d'alimentation avec les mains mouillées.
	- Le non-respect de cette consigne peut provoquer une électrocution.
- Ne branchez pas trop d'appareils sur la même multiprise.
	- Le non-respect de cette consigne peut provoquer un incendie en raison de la surchauffe de la prise.
- Nettoyez la poussière ou les contaminants autour des tiges de la fiche d'alimentation ou des prises murales.
	- Tout manquement à cette consigne peut entraîner un incendie.
- Pour couper l'alimentation principale, débranchez la prise d'alimentation. Celle-ci doit être positionnée de façon à être facilement accessible.

#### <span id="page-5-0"></span> **ATTENTION**

- Maintenez fermement la fiche d'alimentation lorsque vous la débranchez.
	- Un fil cassé dans le cordon peut provoquer un incendie.
- Vérifiez que le cordon d'alimentation et la fiche ne sont pas endommagés, modifiés, pliés, tordus, étirés, écrasés ou brûlants. N'utilisez pas le produit si la prise est mal fixée.
	- Le non-respect de cette consigne peut provoquer un incendie ou une électrocution.
- Gardez le cordon d'alimentation à distance des installations émettant de la chaleur.
- Le non-respect de cette consigne peut provoquer un incendie ou une électrocution.
- Placez le produit à un endroit où il n'existe pas un risque de trébucher ou de marcher sur le cordon d'alimentation ou sur la prise.
	- Le non-respect de cette consigne peut provoquer un incendie ou une électrocution.
- Ne mettez pas le projecteur sous/ hors tension en branchant et en débranchant le cordon d'alimentation de la prise murale. (N'utilisez pas le cordon d'alimentation comme interrupteur.)
	- Cela pourrait entraîner une décharge électrique ou un dysfonctionnement du produit.
- N'insérez pas de conducteur sur l'autre côté de la prise murale pendant que la fiche d'alimentation est branchée sur la prise murale.
- En outre, ne touchez pas la fiche d'alimentation juste après l'avoir débranchée de la prise murale.
	- Le non-respect de cette consigne peut provoquer une électrocution.
- Utilisez uniquement le cordon d'alimentation officiel fourni par LG Electronics N'utilisez pas d'autres cordons d'alimentation.
	- Le non-respect de cette consigne peut provoquer un incendie ou une électrocution.

# **En cours d'utilisation**

#### **A AVERTISSEMENT**

- Ne placez rien sur le produit qui puisse contenir un liquide : vase, pot de fleurs, tasse, cosmétiques, médicaments, ornements, bougies, etc.
- Le non-respect de cette consigne peut provoquer un incendie, une électrocution ou des blessures en cas de chute.
- Si le boîtier subit un impact violent ou est endommagé, éteignez-le, débranchez la prise et contactez un centre de réparation agréé.
	- Le non-respect de cette consigne peut provoquer une électrocution.
- N'insérez pas d'objets métalliques tels que des pièces de monnaie, des épingles à cheveux ou des débris métalliques, ni des matières inflammables telles que du papier ou des allumettes dans le projecteur.
	- Le non-respect de cette consigne peut provoquer un incendie ou une électrocution.
- Si un liquide ou un corps étranger pénètre dans le produit, éteignez-le et débranchez la prise, puis contactez l'un de nos centres de réparation.
	- Le non-respect de cette consigne peut provoquer une électrocution.
- Veillez à ce qu'un enfant n'avale pas les batteries de la télécommande lors de leur remplacement. Ne laissez pas les batteries à portée des enfants.
- Si un enfant avale une batterie, consultez immédiatement un médecin.
- Ne regardez pas directement dans l'objectif lorsque le projecteur est en cours d'utilisation. La forte lumière risquerait d'abîmer vos yeux.
- Lorsque le produit est sous tension ou vient d'être éteint, évitez de toucher l'évent d'aération car il est brûlant.
- En cas de fuite de gaz, ne touchez pas la prise murale. Ouvrez la fenêtre pour aérer.
	- Des étincelles pourraient provoquer un incendie ou des brûlures.
- Ne touchez jamais le projecteur ou le cordon d'alimentation en cas de tonnerre ou d'orage.
	- Le non-respect de cette consigne peut provoquer une électrocution.
- N'utilisez pas le produit près d'un appareil électronique générant un fort champ magnétique.
- Ne placez pas l'emballage plastique du produit autour de votre tête. - Vous pourriez vous étouffer.
- Ne gardez pas les mains sur le produit de façon prolongée lorsqu'il est en cours d'utilisation.
- Lorsque vous jouez à un jeu vidéo en branchant votre console sur un produit, nous vous recommandons de respecter une distance supérieure à 1,5 fois la longueur de la diagonale de l'écran.
- Assurez-vous que la longueur du câble de connexion est suffisante.
	- À défaut, l'appareil risque de tomber. Il pourrait alors provoquer des blessures ou être endommagé.

#### **ATTENTION**

- Ne posez aucun objet lourd sur le produit.
	- Le produit risquerait de tomber et de provoquer des blessures.
- Évitez que l'objectif ne soit soumis à un choc violent lors du déplacement de l'objectif.
- Ne manipulez pas la partie en verre du produit,
- vous risqueriez de l'endommager.
- N'utilisez pas d'outils pointus tels qu'un couteau ou un marteau sur le produit car cela endommagerait le boîtier.
- Si aucune image n'apparaît à l'écran ou si aucun son n'est audible, arrêtez d'utiliser le produit. Éteignez-le, débranchez la prise et contactez notre centre d'assistance. Le non-respect de cette consigne peut provoquer un incendie ou une électrocution.
- Ne faites tomber aucun objet sur le produit et ne le soumettez à aucune pression extérieure.
	- Le produit pourrait provoquer des blessures ou être endommagé.
- Nous vous recommandons de respecter une distance comprise entre 1,5 et 3 fois la longueur de la diagonale de l'écran.
	- Le fait de regarder un écran de trop près et de façon prolongée peut nuire à la vue.
- Faites attention à vos doigts lorsque vous refermez la porte du produit.
	- Le produit pourrait provoquer des blessures ou être endommagé.
- <span id="page-7-0"></span>• N'obstruez pas le faisceau lumineux émis par le projecteur à l'aide d'un livre ou de tout autre objet. Le faisceau lumineux pourrait faire fondre ou brûler l'objet et provoquer un incendie. En outre, l'objectif pourrait surchauffer et être endommagé par la réflexion de la chaleur. Arrêtez temporairement la projection ou coupez l'alimentation.
- Ne démarrez pas le produit avec le volume au maximum.
	- Vous pourriez endommager votre ouïe. Baissez le volume avant de mettre le produit sous tension. Augmentez graduellement le volume une fois le produit sous tension.
- Lorsque vous sortez, placez le produit hors de portée des animaux et pensez à débrancher la fiche de la prise murale.
	- Le non-respect de cette consigne pourrait provoquer un court-circuit et un incendie.

## **Nettoyage**

#### **A AVERTISSEMENT**

- Ne vaporisez pas d'eau sur le produit lors de son nettoyage. Ne laissez jamais le produit entrer en contact avec un liquide.
	- Le non-respect de cette consigne peut provoquer un incendie ou une électrocution.
- Si de la fumée ou une odeur étrange s'échappe du produit ou si un corps étranger pénètre dans le produit, arrêtez immédiatement de l'utiliser. Éteignez-le, débranchez la prise et contactez notre centre d'assistance.
	- Le non-respect de la consigne peut provoquer un incendie ou une électrocution.
- Pour nettoyer les taches ou la poussière, utilisez un nettoyant à air comprimé ou utilisez un tampon applicateur ou un chiffon pour nettoyer le verre.

#### **ATTENTION**

- Contactez votre revendeur ou notre centre d'assistance une fois par an pour nettoyer les composants internes du produit.
	- Si vous ne nettoyez pas l'Écran Laser durant une longue période, la poussière s'accumule et risque ainsi de provoquer un incendie ou d'endommager le produit.
- Lors du nettoyage des composants plastique tels que le boîtier du produit, débranchez d'abord le cordon d'alimentation et essuyez le composant à l'aide d'un chiffon doux. Ne vaporisez pas d'eau et n'utilisez pas de chiffon mouillé. Lors du nettoyage des composants plastiques du produit (boîtier, par exemple), n'utilisez pas de détergent, de produit lustrant pour voitures ou industriel, d'abrasif ou de la cire, du benzène, de l'alcool, etc., qui risqueraient d'endommager le produit.
	- Le non-respect de cette consigne peut entraîner un risque d'incendie, d'électrocution ou d'endommagement du produit (déformation, corrosion ou dommage).

#### <span id="page-8-0"></span>**autres**

#### **A AVERTISSEMENT**

- Seul un technicien qualifié peut démonter ou modifier le produit. Pour toute opération d'inspection, de réglage ou de réparation, contactez votre revendeur ou le centre de service.
	- Le non-respect de la consigne peut provoquer un incendie ou une électrocution.

#### **ATTENTION**

- Utilisez une batterie de remplacement du même type.
- Ne mélangez pas des piles usagées et des piles neuves.
- Une batterie ouverte ou présentant une fuite est susceptible d'entraîner un incendie ou une électrocution.
- Débranchez le câble d'alimentation si vous prévoyez de ne pas utiliser le produit pendant une longue période.
	- La poussière qui s'accumule peut provoquer une électrocution due à une surchauffe, à l'allumage ou à une dégradation de l'isolation ; elle peut également provoquer un incendie lié à un court-circuit.
- Ne rechargez pas la batterie avec un appareil différent de celui fourni avec le produit.
	- Le non-respect de cette consigne risque d'endommager la batterie ou de provoquer un incendie.
- Conformez-vous aux règles de mise au rebut applicables pour la batterie usagée.
	- Tout manquement à cette consigne peut entraîner une explosion ou un incendie. La méthode de mise au rebut peut varier selon votre pays ou votre région. Veuillez respecter les instructions relatives à la mise au rebut de la batterie.
- Ne jetez pas et n'essayez pas de démonter la batterie.
	- Le non-respect de cette consigne risque de provoquer un incendie ou une explosion suite aux dommages causés à la batterie.
- Utilisez toujours une batterie approuvée et certifiée par LG Electronics. Le non-respect de cette instruction pourrait entraîner une explosion ou un incendie.
- Ne stockez pas la batterie à proximité d'objets métalliques tels que des clés ou des trombones.
	- Un excès de courant peut provoquer une rapide augmentation de la température et endommager la batterie ou causer un incendie ou des brûlures.
- Ne stockez pas la batterie à proximité d'une source de chaleur telle qu'un radiateur.- Le non-respect de cette consigne risque de provoquer un incendie ou un dysfonctionnement du produit.
- Ne stockez pas la batterie à une température supérieure à 60 °C, ni dans des conditions de forte humidité.
	- Le non-respect de cette consigne risque de provoquer une explosion ou un incendie.
- Ne laissez pas la batterie à portée des enfants.
- Tout manquement à cette consigne peut entraîner des blessures corporelles ou un dysfonctionnement du produit.
- Assurez-vous que la batterie est correctement installée. Le nonrespect de cette consigne risque de provoquer une explosion ou un incendie.
- La batterie contient du lithiumion, veillez à la manipuler avec précaution.
	- Tout manquement à cette consigne peut entraîner une explosion ou un incendie.

## <span id="page-9-0"></span>**Capteur visuel automatique**

#### **A AVERTISSEMENT**

- Ne touchez pas le capteur avec un objet pointu.
	- Cela pourrait l'endommager et causer un dysfonctionnement.

## **Laser**

#### **A** AVERTISSEMENT

- Ce produit contient un module laser. Ne démontez ou ne modifiez pas le projecteur, car cette opération peut s'avérer dangereuse.
- Vous pourriez être exposé à un rayonnement laser en manipulant ou modifiant le projecteur d'une manière non indiquée dans le guide de l'utilisateur.
- Pour protéger vos yeux, éviter de regarder directement la lumière intense provenant de l'unité.
- Si vous ne pouvez faire autrement, veuillez utiliser des lunettes de protection 5W 440 - 460 nm ; n'utilisez pas de lunettes de soleil pour protéger vos yeux.

### **ATTENTION**

- L'utilisation de commandes, de réglages ou de procédures autres que ceux spécifiés dans ce document peut provoquer une exposition à des rayons dangereux.
- Ce produit est un appareil laser de classe 2 conforme à la norme de sécurité CEI 60825-1.

**Norme de l'Écran Laser : produit laser de classe 2 Longueur d'onde : 446 nm Source d'onde : environ 0,2 mW Luminosité : < 24,5 mW Angle de radiation : 66° Norme de laser intégré : module laser de classe 4 Longueur d'onde : 435 nm - 455 nm Luminosité : environ 1,6 W x 36**

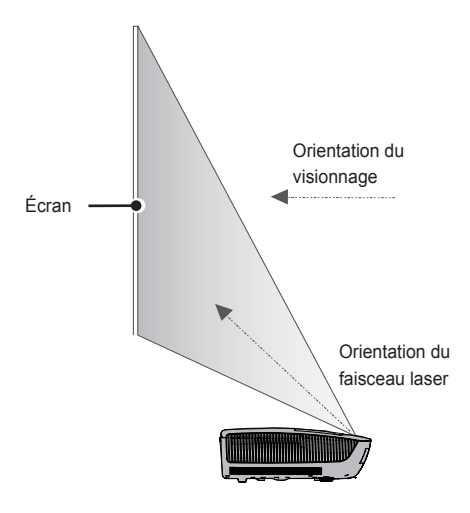

#### **RAYONNEMENT LASER**

NE PAS REGARDER DIRECTEMENT LE FAISCEAU PRODUIT LASER DE CLASSE 2

- This Laser Display is a Risk Group 2 device that meets safety standard IEC 62471 standard.

#### Risk Group 2

**CAUTION. Possibly hazardous optical radiation emitted from this product. Do not stare at operating lamp. May be harmful to the eye.**

L'étiquette Écran Laser se trouve sur le dessus le produit.

#### **Étiquette Écran Laser**

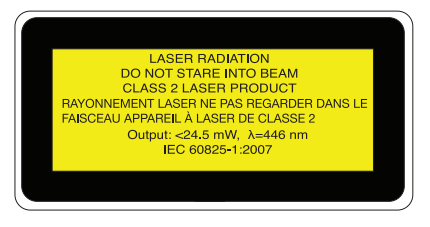

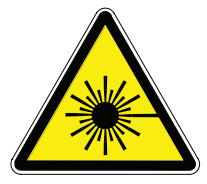

Symbole d'avertissement sur le laser et symbole de danger

# **SOMMAIRE**

## **[LICENCE](#page-1-0) 2**

# **[CONSIGNES DE SÉCURITÉ](#page-2-0) 3**

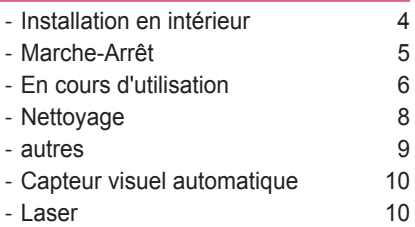

## **[PRÉPARATION](#page-13-0) 14**

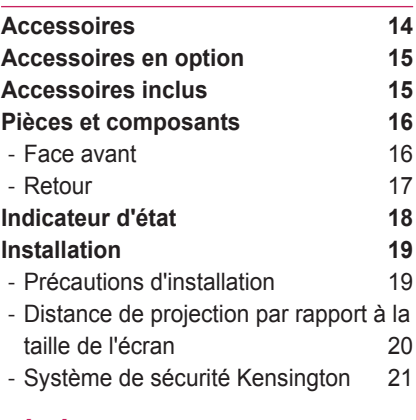

# **[TÉLÉCOMMANDE](#page-21-0) 22**

# **[TÉLÉCOMMANDE MAGIC](#page-23-0) 24**

- [Couplage de la télécommande Magic](#page-24-0)
	- [25](#page-24-0)
- [Recouplage de la télécommande](#page-24-0)  [Magic](#page-24-0) 25
- [Utilisation de la télécommande Magic](#page-24-0)

[25](#page-24-0)

# **[RÉGLAGE DE L'ÉCRAN](#page-25-0)**

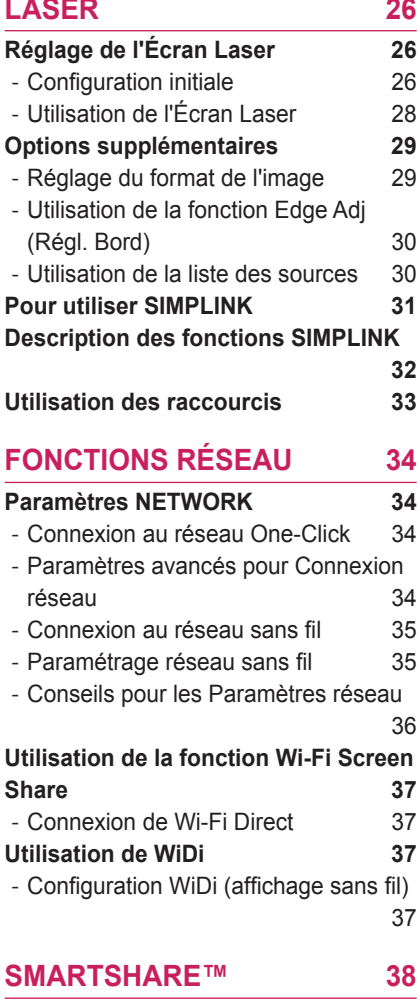

#### **[Avant l'utilisation](#page-37-0) 38**

- [Connexion d'un Périphérique de](#page-37-0)  [stockage USB](#page-37-0) 38
- [Suppression d'un périphérique USB38](#page-37-0)
- [Connexion DLNA](#page-39-0) 40

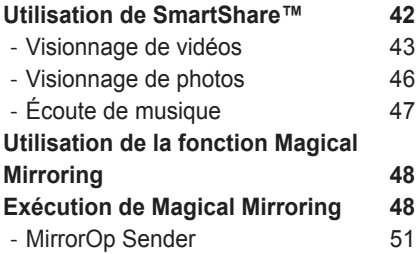

### **[PERSONNALISATION DES](#page-53-0)**

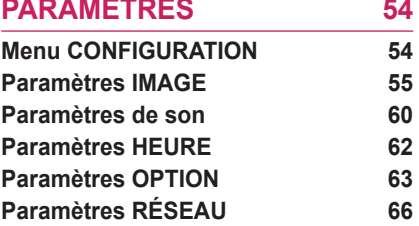

## **[CONNEXION DE PÉRIPHÉRI-](#page-67-0)[QUES EXTERNES](#page-67-0) 68**

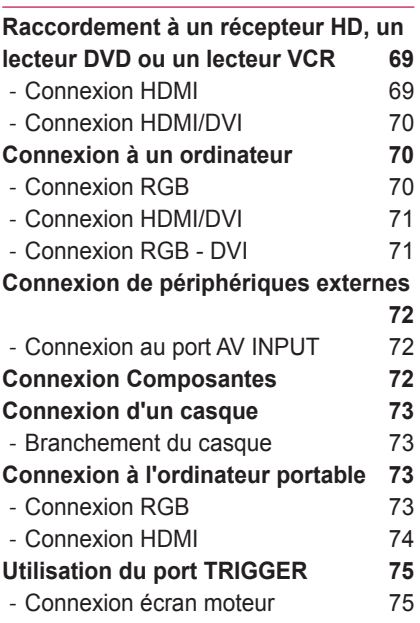

# **[FONCTION DE](#page-75-0)  [COMMUNICATION SÉRIE](#page-75-0) 76**

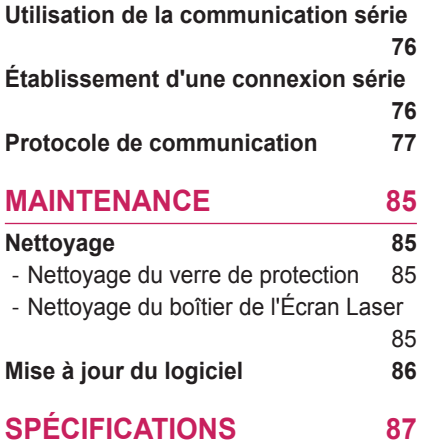

# <span id="page-13-0"></span>**PRÉPARATION**

# **Accessoires**

Vérifiez les accessoires inclus.

L'aspect réel du produit peut différer de l'illustration.

Les accessoires fournis sont susceptibles de varier sans préavis, pour l'amélioration des performances du produit. De nouveaux accessoires pourront être ajoutés et certains accessoires pourront être retirés.

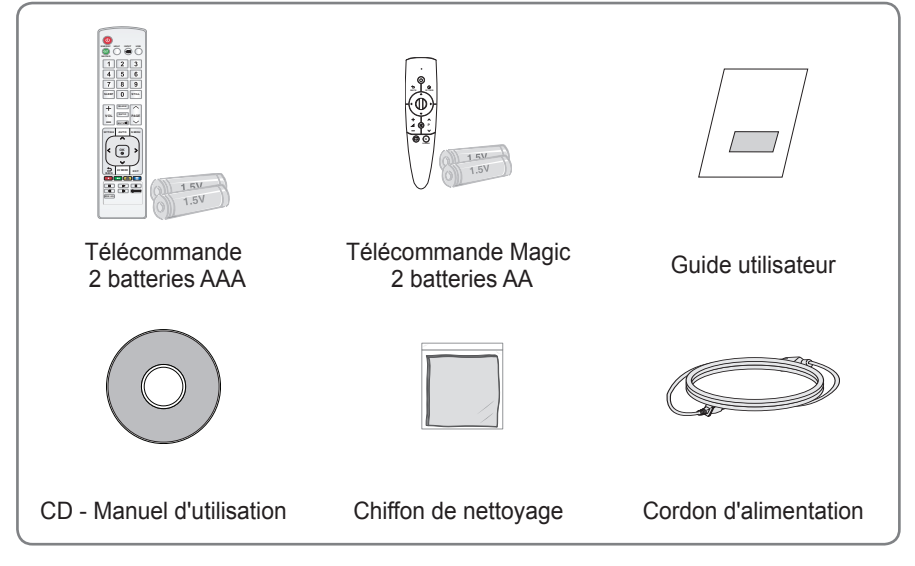

• Lorsque vous connectez un câble au port HDMI ou USB, vérifiez que le cadre du câble n'est pas trop large et qu'il ne bloque pas les autres ports.

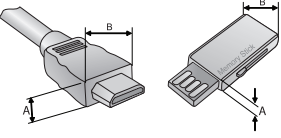

 $A \leq 10$ mm, B $\leq 24$ mm

# <span id="page-14-0"></span>**Accessoires en option**

Pour l'achat d'accessoires en option, adressez-vous à un magasin de matériel électronique ou rendez-vous sur un site d'achat en ligne.

Les suppléments en option peuvent être modifiés et de nouveaux accessoires peuvent être ajoutés sans préavis, dans le but d'améliorer les performances du produit.

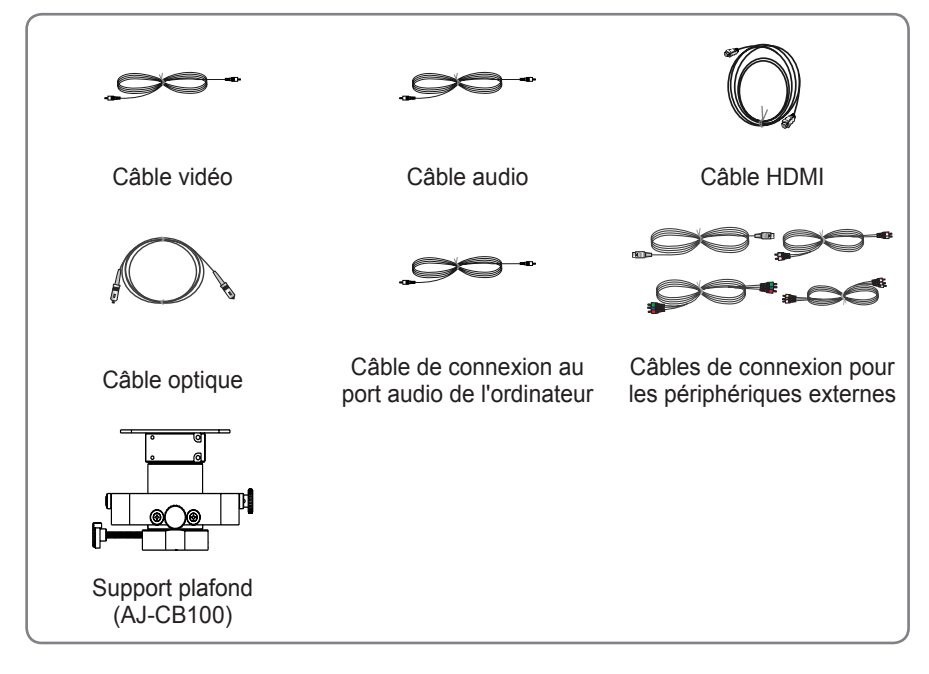

# **Accessoires inclus**

Ces accessoires sont fournis avec le produit quand vous en faites l'acquisition.

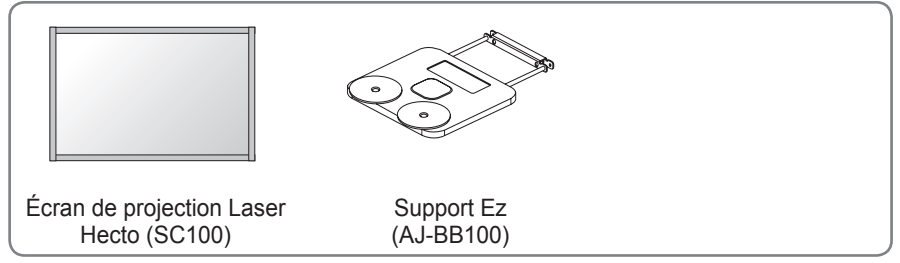

# <span id="page-15-0"></span>**Pièces et composants**

## **Face avant**

- \* Cet Écran Laser est fabriqué selon une technologie de haute précision. Toutefois, il est possible que de minuscules points noirs et/ou points lumineux (rouge, bleu ou vert) s'affichent continuellement sur l'écran du projecteur. Ce phénomène est dû au processus de fabrication et n'indique pas un défaut de fonctionnement.
- \* La lumière vive au plafond dépend du niveau de luminosité dans la pièce et de la distance existant entre le produit et le plafond. Il ne s'agit pas d'un défaut du produit.

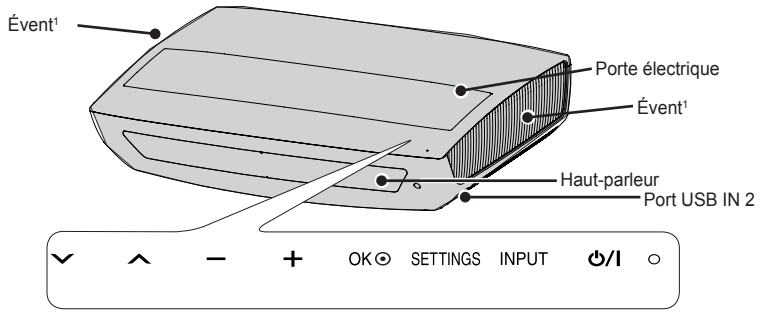

Panneau de commande

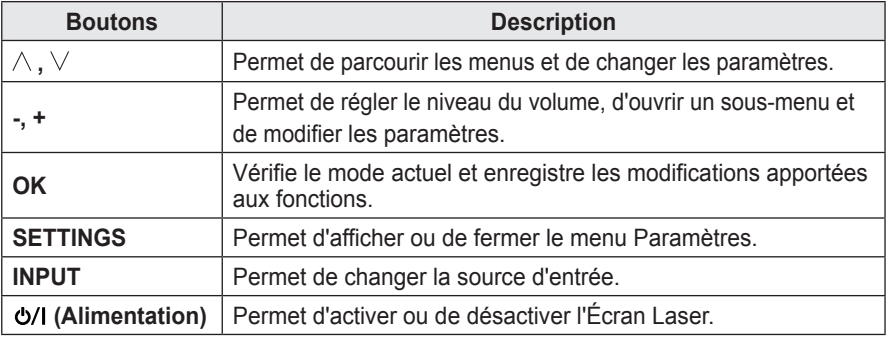

1 En raison de sa température élevée, ne vous approchez pas de l'aire de ventilation.

# **REMARQUE**

• Appuyez sur l'étiquette « USB IN 2 » illustrée dans la figure ci-dessus pour rendre le port USB IN 2 visible.

# <span id="page-16-0"></span>**Retour**

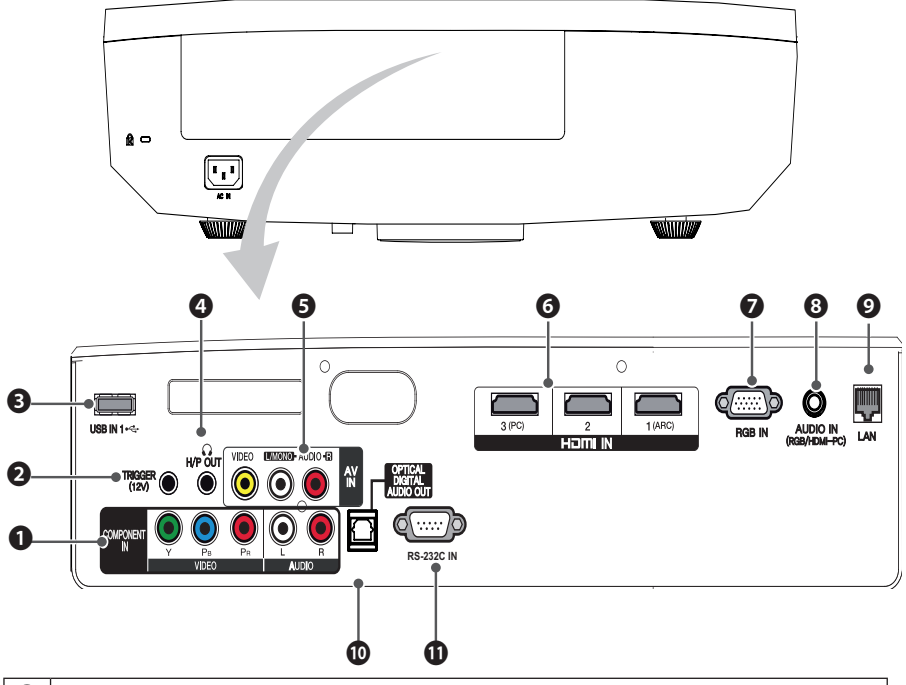

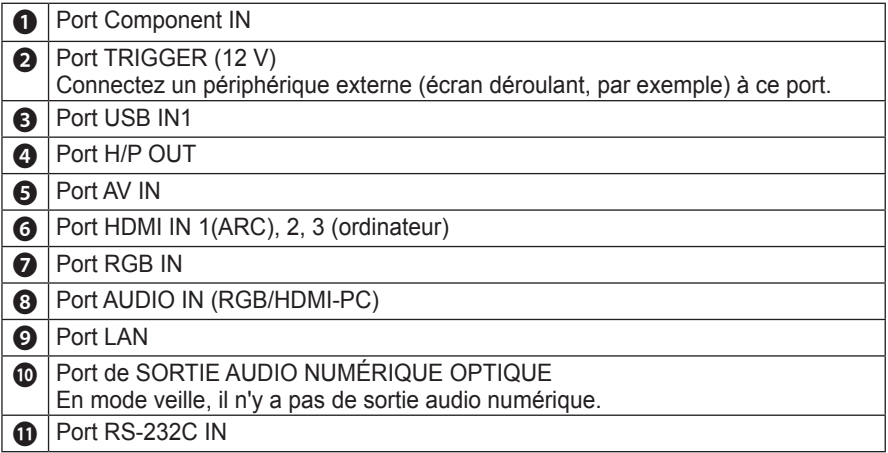

# <span id="page-17-0"></span>**Indicateur d'état**

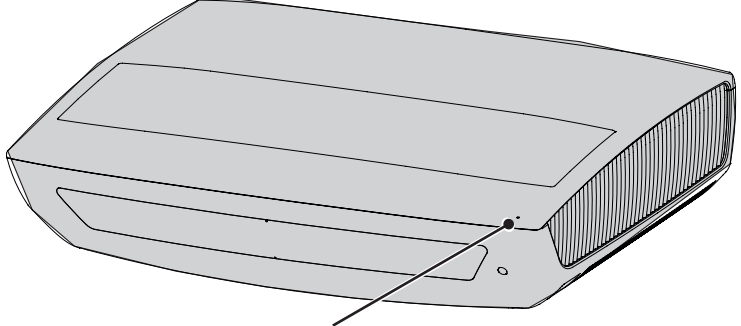

Indicateur de fonctionnement/état

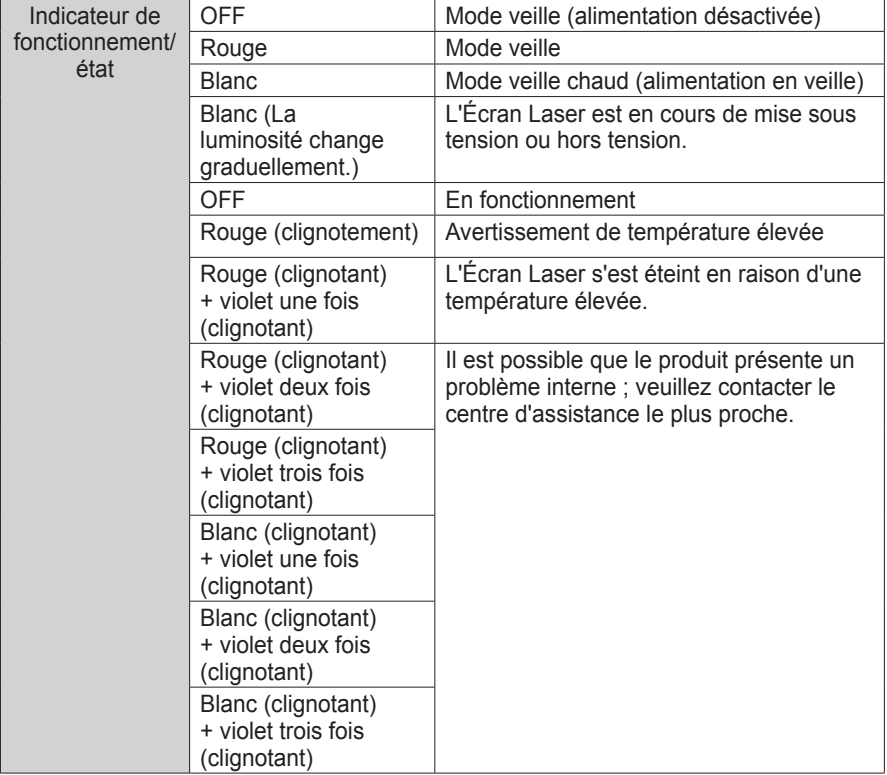

# **REMARQUE**

• Si vous mettez l'Écran Laser hors tension, il est possible qu'il ne termine pas l'opération en cours ; l'indicateur de fonctionnement/d'état peut alors devenir rouge (mode de veille).

# <span id="page-18-0"></span>**Installation**

# **Précautions d'installation**

- Placez le projecteur dans un environnement bien aéré.
	- Pour empêcher l'accumulation de chaleur interne, installez l'Écran Laser à un endroit bien aéré. Ne placez aucun objet à proximité de l'Écran Laser, afin de ne pas bloquer les évents d'aération. Ce blocage provoquerait l'augmentation de la température interne.

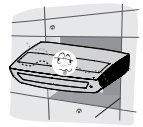

Ne placez pas l'Écran Laser sur une moquette ou un tapis. Si l'évent d'aspiration se situe sous le projecteur, ne le bloquez pas et placez le projecteur sur une surface solide et plane.

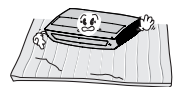

- Veillez à ce qu'aucun corps étranger, tel qu'un bout de papier, ne pénètre dans l'évent d'aération.

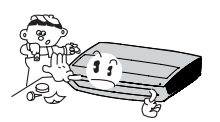

Laissez une distance suffisante (30 cm ou plus) autour de l'évent d'aération de l'Écran Laser.

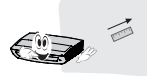

- N'installez pas le produit dans un environnement humide ou chaud.
	- N'installez pas le produit dans un environnement chaud, froid ou humide.

(Voir la section concernant la température de fonctionnement et les conditions d'humidité pour plus d'informations).

- N'installez pas le produit dans un environnement poussiéreux.
	- Le non-respect de cette consigne peut entraîner un incendie.
- Veillez à ne jamais ouvrir les couvercles du produit. Le risque d'électrocution que cela comporte est élevé.
- Cet Écran Laser est fabriqué selon une technologie de haute précision. Toutefois, il est possible que de minuscules points noirs et/ ou points lumineux (rouge, bleu ou vert) s'affichent continuellement sur l'écran du projecteur. Ce phénomène est dû au processus de fabrication et n'indique pas un défaut de fonctionnement.
- La télécommande risque de ne pas fonctionner dans un environnement comprenant une lampe à ballast électronique ou une lampe fluorescente à trois longueurs d'onde. Remplacez la lampe par une lampe standard internationale pour que la télécommande fonctionne normalement.
- N'ouvrez pas la porte électrique, et n'exercez pas de pression dessus.
	- Le non-respect de cette consigne peut entraîner un dysfonctionnement du produit.

## <span id="page-19-0"></span>**Distance de projection par rapport à la taille de l'écran**

- **1** Placez l'Écran Laser, ainsi que l'ordinateur ou la source audio/vidéo, sur une surface stable et plate.
- **2** Placez l'Écran Laser à une distance adéquate de l'écran. La distance entre l'Écran Laser et l'écran détermine la taille de l'image.
- **3** Positionnez l'Écran Laser de façon à ce que l'objectif se trouve à angle droit par rapport à l'écran. Si l'objectif n'est pas à angle droit par rapport à l'écran, des distorsions de l'image sont possibles. Pour corriger la distorsion, utilisez la fonction Edge Adj (Régl. Bord).
- **4** Branchez les cordons d'alimentation de l'Écran Laser et des périphériques connectés à la prise murale.

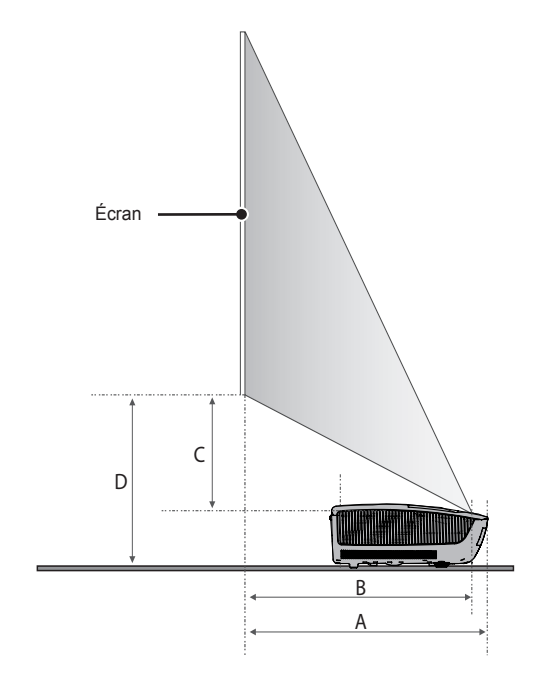

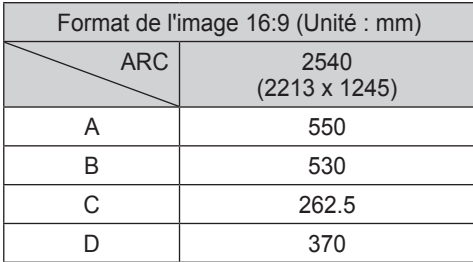

## <span id="page-20-0"></span>**Système de sécurité Kensington**

- Cet Écran Laser dispose d'un connecteur Kensington Security Standard de protection contre le vol. Connectez le câble du Kensington Security System comme indiqué ci-dessous.
- Pour obtenir plus d'informations sur l'installation et l'utilisation du connecteur Kensington Security System, reportez-vous au guide de l'utilisateur qui lui est associé.
- Le connecteur Kensington Security System est un accessoire en option.
- Qu'est-ce que Kensington ? Kensington est une société fournissant des systèmes de sécurité pour ordinateurs portables et autres appareils électroniques. Site internet : http://www.kensington.com

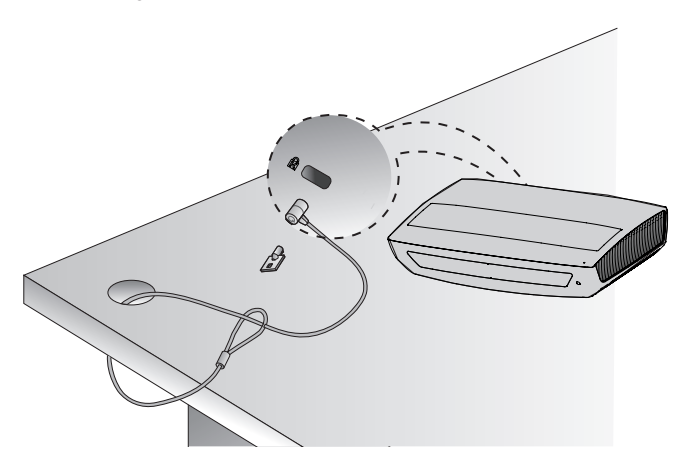

# <span id="page-21-0"></span>**TÉLÉCOMMANDE**

Ouvrez le couvercle de la batterie au dos de la télécommande et insérez les batteries spécifiées dans le boîtier, les pôles  $\oplus \ominus$  pointant dans la bonne direction. Vous devez utiliser des batteries neuves et identiques (1,5 V AAA).

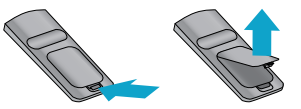

# **ATTENTION**

• Ne mélangez pas des piles usagées et des piles neuves.

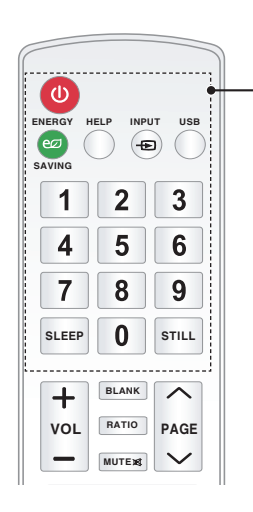

#### **MARCHE-ARRÊT**

Permet d'activer ou de désactiver l'Écran Laser. **ENERGY SAVING (ÉCONOMIE D'ÉNERGIE)**eØ Permet de régler le mode d'économie d'énergie.

#### **AIDE**

Permet un diagnostic automatique.

#### **INPUT (SOURCE)**

Permet de changer la source d'entrée.

#### **USB**

Permet d'accéder au mode USB.

**Touches numériques** Permettent de saisir un numéro.

## **SLEEP (VEILLE)**

Permet de définir la durée qui précède l'arrêt de l'Écran Laser.

#### **STILL (FIXE)**

Fige l'image en mouvement (disponible dans tous les modes excepté DivX).

#### **VOL + -**

Permet de régler le niveau du volume.

#### **BLANK (VIERGE)**

Permet d'afficher un écran vierge pendant quelques instants.

#### **RATIO**

Redéfinit la taille de l'image.

#### **MUTE (Sourdine)**

Permet de couper le son de l'Écran Laser.

#### **PAGE**  $\wedge$   $\vee$

Passe à l'écran précédent ou suivant.

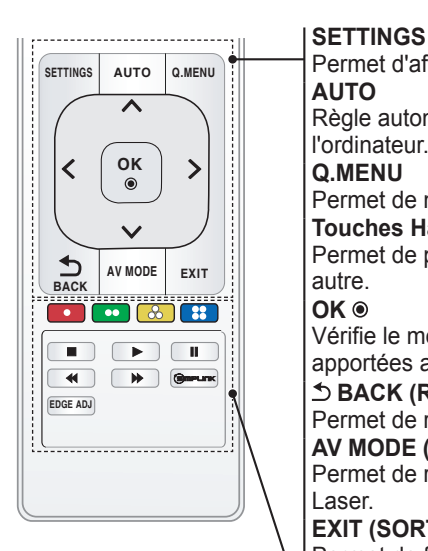

EODQN

#### **SETTINGS**

Permet d'afficher ou de fermer le menu Paramètres. **AUTO**

Règle automatiquement l'image d'entrée de

#### **Q.MENU**

Permet de modifier facilement les paramètres.

#### **Touches Haut/Bas/Gauche/Droite**

Permet de passer d'une fonction de menu à une autre.

#### **OK**

Vérifie le mode actuel et enregistre les modifications apportées aux fonctions.

#### **BACK (RETOUR)**

Permet de revenir à l'écran précédent.

#### **AV MODE (MODE AV)**

Permet de régler le genre de programme de l'Écran Laser.

#### **EXIT (SORTIE)**

Permet de fermer un menu.

#### **Boutons de couleur**

Définit des paramètres supplémentaires pour chaque menu.

**Boutons de commande de lecture**

Permet de contrôler la lecture de SmartShare.<br> **Gonevants** 

DY#PRGH H[LW

Permet l'utilisation de la fonction SimpLink.

#### **EDGE ADJ (RÉGL. BORD)**

Permet de redimensionner l'image pour l'ajuster à la taille de l'écran.

# **REMARQUE**

• Pour un fonctionnement optimal, ne bloquez pas le récepteur IR.

# <span id="page-23-0"></span>**TÉLÉCOMMANDE MAGIC**

Si le message de batterie faible s'affiche lors de l'utilisation de l'Écran Laser, remplacez les batteries. Pour ce faire, et comme illustré sur la figure, appuyez sur le dessus du couvercle de la batterie et faites-glisser celui-ci. Insérez deux nouvelles piles alcalines identiques (1,5 V, AA), les pôles + et - pointant dans la bonne direction.

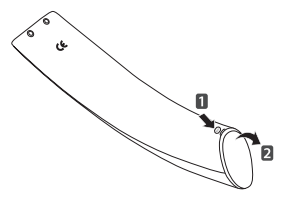

## **ATTENTION**

• Ne mélangez pas des piles usagées et des piles neuves.

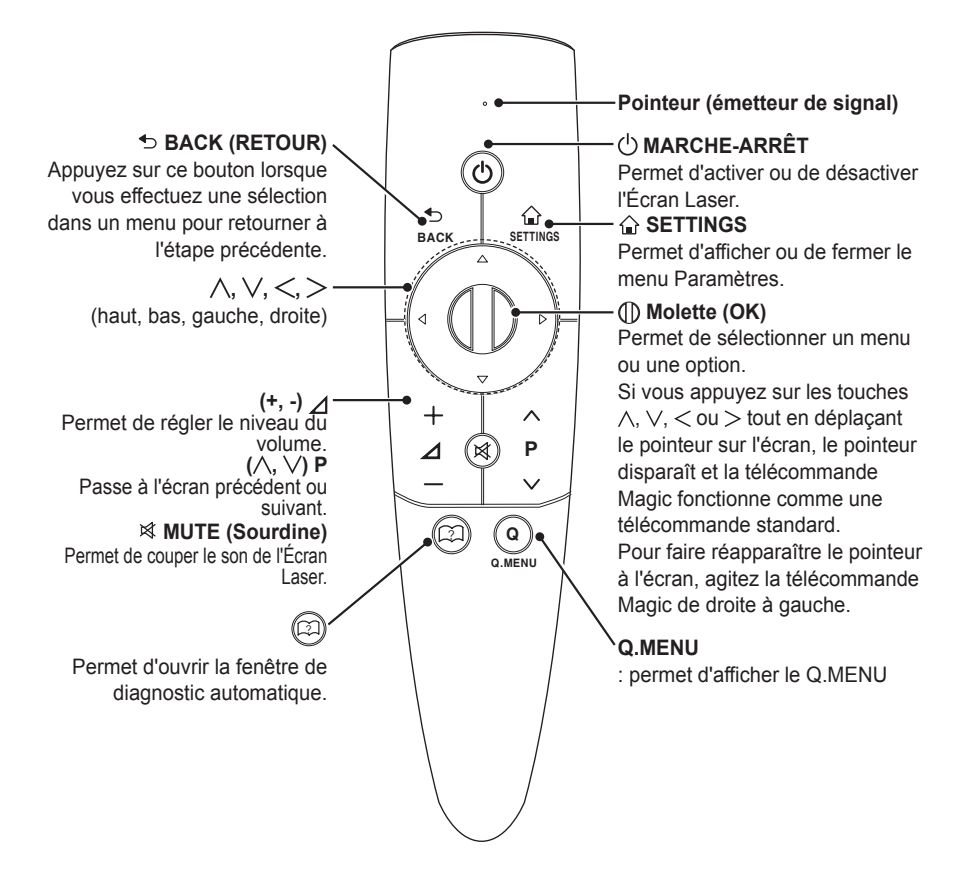

## <span id="page-24-0"></span>**Couplage de la télécommande Magic**

La télécommande Magic doit être couplée avec l'Écran Laser avant de pouvoir être utilisée.

Pour coupler la télécommande Magic avec l'Écran Laser, procédez comme suit :

- **1** Mettez l'Écran Laser sous tension et appuyez sur la **1** molette (OK) en direction de l'Écran Laser Une fois le couplage réalisé, un message de confirmation s'affiche à l'écran.
- **2** En cas de problème de couplage, mettez l'Écran Laser hors tension et rallumez-le ensuite, puis réessayez de coupler les deux appareils en appuyant sur la **molette (OK)**.

## **Recouplage de la télécommande Magic**

- **1** Appuyez simultanément sur les bouton **SETTINGS (PARAMÈTRES)** et **BACK (RETOUR)** pendant environ cinq secondes. La télécommande Magic se couple avec l'Écran Laser lorsque vous appuyez sur la **molette (OK)**.
- **2** Pointez la télécommande vers l'Écran Laser et appuyez sur le bouton **BACK (RETOUR)** pendant environ cinq secondes pour réinitialiser la télécommande et la coupler de nouveau. Une fois le couplage réalisé, un message de confirmation s'affiche à l'écran.

# ⰶᲳ ㄮᗺ **Utilisation de la télécommande Magic**

- **1** Agitez légèrement la télécommande Magic lorsqu'il n'y a pas de pointeur à l'écran. Le pointeur s'affiche alors à l'écran.
	- $\rightarrow$  Le pointeur disparaît lorsque la télécommande n'est pas utilisée pendant un certain temps.
- 2 Lorsque vous déplacez le pointeur (émetteur de signal) vers le haut/ le bas/la gauche/la droite tout en pointant vers l'Écran Laser, le pointeur se déplace.
- 
- $\rightarrow$  Si le pointeur ne fonctionne pas correctement, maintenez la télécommande Magic immobile pendant environ 10 secondes, puis réessayez.

# **REMARQUE**

- Utilisez la télécommande dans la zone de fonctionnement spécifiée (moins de 10 mètres). En cas d'utilisation en dehors de la zone de couverture ou en présence d'obstacles dans la zone, il est possible de constater des défaillances de communication.
- En fonction des appareils se trouvant à proximité, il est possible de constater des défaillances de communication. Les appareils comme les fours à micro-ondes ou les réseaux LAN sans fil utilisent la même bande de fréquence (2,4 GHz) que la télécommande Magic. Cela peut entraîner des défaillances de communication.
- La télécommande Magic peut également être endommagée ou ne pas fonctionner correctement suite à une chute ou à un choc violent.
- Veillez à ne pas cogner la télécommande Magic contre des meubles, des appareils électroniques ou d'autres personnes quand vous l'utilisez.

# <span id="page-25-0"></span>**Réglage de l'Écran Laser**

# **Réglage de l'Écran Laser**

## **Configuration initiale**

- **1** Raccordez d'abord le cordon d'alimentation correctement.
- **2** Attendez quelques instants, puis appuyez sur la touche **MARCHE-ARRÊT** de la télécommande ou du panneau de commande.
- **3** Lorsque vous mettez l'Écran Laser sous tension pour la première fois, un écran de réglage s'affiche (voir figure ci-dessous).

Cet écran vous permet de régler les paramètres requis pour une bonne utilisation de l'Écran Laser.

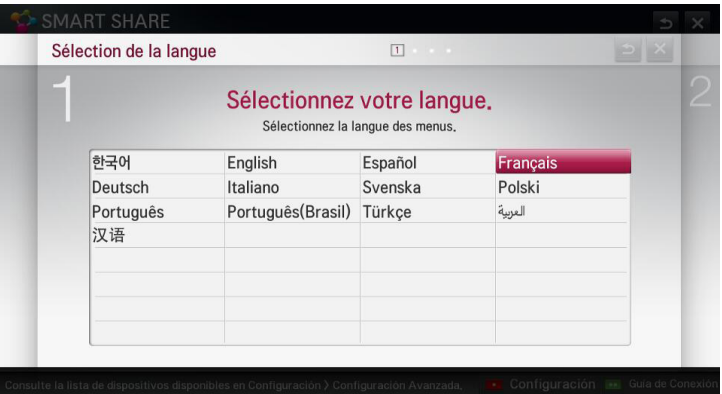

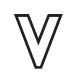

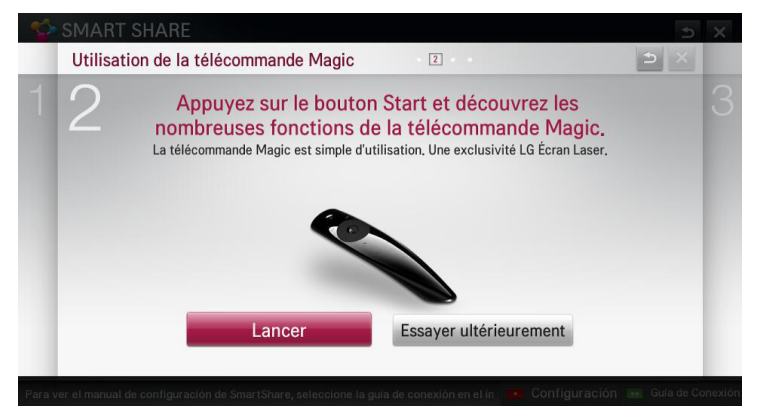

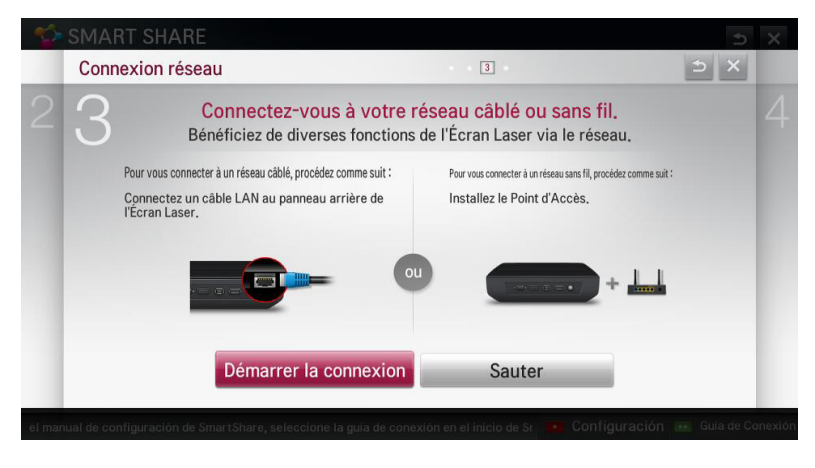

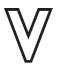

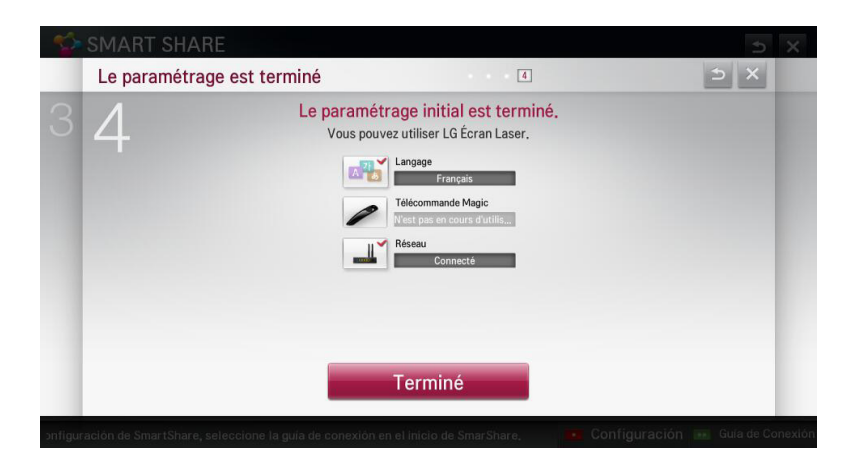

# <span id="page-27-0"></span>**Utilisation de l'Écran Laser**

- **1** En mode veille, appuyez sur la touche **MARCHE-ARRÊT** pour mettre l'Écran Laser sous tension.
- **2** Appuyez sur la touche **INPUT (SOURCE)** pour sélectionner le signal d'entrée voulu.
- **3** Contrôlez l'Écran Laser à l'aide des touches suivantes.

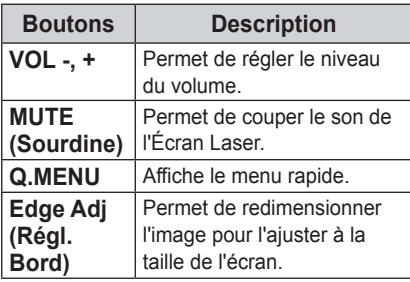

**4** Pour éteindre l'Écran Laser, appuyez sur la touche **MARCHE-ARRÊT**.

# <span id="page-28-0"></span>**Options supplémentaires**

## **Réglage du format de l'image**

Vous pouvez régler le format d'affichage de l'image en appuyant sur **RATIO** tout en regardant l'Écran Laser.

# **REMARQUE**

- Les paramètres peuvent varier en fonction du signal d'entrée.
- Vous pouvez également utiliser la touche **Q.MENU** ou **SETTINGS**.
- **16:9** : permet de redimensionner les images en fonction de la largeur de l'écran.

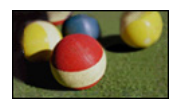

- **Signal orignal :** permet d'afficher les images vidéo dans la taille d'origine sans couper les bords.

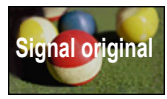

## **REMARQUE**

- En mode Signal original, il se peut que les bords de l'écran affichent une image bruitée.
- **Format original :** permet d'afficher les images dans le même format que l'image originale

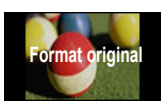

- **4:3** : permet de redimensionner les images au format 4:3.

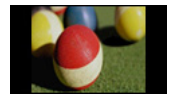

- **Zoom :** permet d'agrandir une image pour l'adapter à la largeur de l'écran. Le haut et le bas de l'image peuvent être tronqués.
	- Appuyez sur la touche  $<$  ou  $>$  pour effectuer un zoom avant ou arrière sur l'image.
	- Appuyez sur la touche  $\wedge$  ou  $\vee$  pour déplacer l'image.

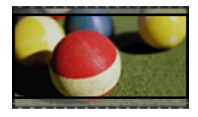

- **Zoom cinéma 1** : permet de formater l'image avec le rapport panoramique 2.35:1 Celui-ci peut être compris entre 1 et 16.
	- Appuyez sur la touche  $<$  ou  $>$  pour effectuer un zoom avant ou arrière sur l'image.
	- Appuyez sur la touche  $\wedge$  ou  $\vee$  pour déplacer l'image.

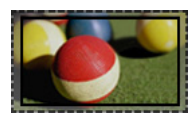

# **REMARQUE**

• Si vous agrandissez ou réduisez l'image, celle-ci sera susceptible de se déformer.

# <span id="page-29-0"></span>**Utilisation de la fonction Edge Adj (Régl. Bord)**

Pour éviter que l'image ne devienne trapézoïdale, la fonction Edge Adj (Régl. Bord) règle la largeur du haut et du bas de l'image si l'Écran Laser n'est pas positionné à angle droit par rapport à l'écran.

Étant donné que la fonction **Régl. Bord**  peut entraîner une qualité d'image inférieure, ne l'utilisez que lorsqu'il est impossible de positionner l'Écran Laser selon un angle optimal.

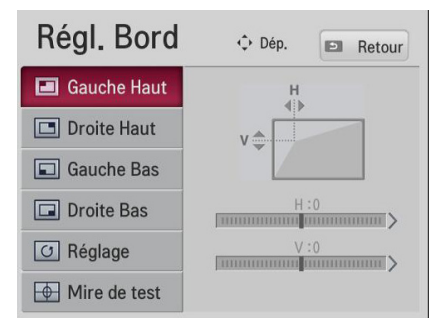

- **1** Réglez l'écran à l'aide de la touche **EDGE ADJ (RÉGL. BORD)**.
	- La plage de valeurs de l'option Edge Adj (Régl. Bord) est la suivante : En haut à gauche (H:  $0 \sim 100$ , V:  $0 \sim 100$ )

En haut à droite (H: -100 ~ 0, V: 0 ~ 100) En bas à gauche (H: 0 ~ 100, V: -100 ~ 0) En bas à droite (H: -100 ~ 0, V:-100 ~ 0)

**2** Appuyez sur la touche **OK** une fois le réglage terminé.

# **REMARQUE**

• Lorsque vous utilisez l'option Test Pattern (Mire de test), les touches du panneau de contrôle ne fonctionnent pas.

## **Utilisation de la liste des sources**

#### **Utilisation de la liste des sources**

**1** Appuyez sur la touche **INPUT (SOURCE)** pour afficher l'écran de sélection d'entrée.

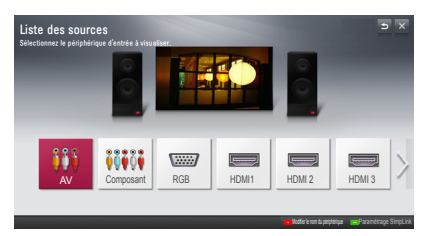

**2** Utilisez la touche **INPUT (SOURCE)** de la télécommande pour sélectionner l'entrée souhaitée pour l'Écran Laser. Vous pouvez utiliser  $les$  touches  $<$  ou  $>$  pour basculer d'un mode d'entrée à un autre.

#### **Ajouter un Label de source**

Permet d'afficher les appareils qui sont connectés aux ports d'entrée.

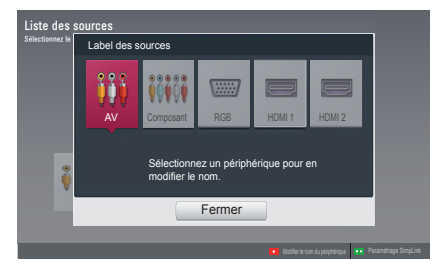

- **1** Appuyez sur la touche **INPUT (SOURCE)** pour afficher l'écran de sélection d'entrée.
- **2** Appuyez sur la touche **rouge**.
- **3** Appuyez sur la touche  $\lt$  ou  $>$  pour sélectionner une entrée et appuyez sur **OK**.
- **4** Utilisez la touche  $\wedge$ ,  $\vee$ ,  $\leq$  ou  $>$ pour sélectionner un nom d'appareil.

# <span id="page-30-0"></span>**Pour utiliser SIMPLINK A** REMARQUE

SIMPLINK permet aux utilisateurs de contrôler et de gérer plusieurs périphériques multimédias à l'aide de la télécommande très pratique de l'Écran Laser et du menu SIMPLINK.

- **1** Reliez le port HDMI IN de l'Écran Laser au port de sortie HDMI du périphérique SIMPLINK à l'aide du câble HDMI. Pour les systèmes home cinéma avec fonction SIMPLINK, connectez les ports HDMI comme indiqué ci-dessus et utilisez un câble optique pour connecter la sortie audio numérique optique de l'Écran Laser à l'entrée audio numérique optique du périphérique SIMPLINK.
- **2** Appuyez sur la touche **SIMPLINK**. La fenêtre du menu SIMPLINK s'affiche.
- **3** Sélectionnez **Set SIMPLINK (Configurer SIMPLINK)** dans la fenêtre du menu SIMPI INK. La fenêtre de configuration SIMPLINK s'affiche.
- **4** Activez SIMPLINK en choisissant l'option Activé dans la fenêtre de configuration SIMPLINK.
- **5** Fermez la fenêtre de configuration SIMPI INK
- **6** Sélectionnez le périphérique à contrôler via SIMPLINK.

- Cette fonction n'est compatible qu'avec les périphériques munis  $du$  logo SIMPLINK ( $\overline{G}$ mplink).
- Vérifiez que le périphérique externe a un logo SIMPLINK.
- Pour utiliser la fonction SIMPLINK. utilisez un câble HDMIⓇ haut débit (avec ajout de la fonction Consumer Electronics Control, CEC) et connectez la broche 13 pour l'échange d'informations entre les périphériques.
- Activez ou sélectionnez le contenu multimédia d'un périphérique avec fonctions home cinéma pour que les haut-parleurs basculent en mode Haut-parleurs HT.
- Effectuez le branchement à l'aide d'un câble optique (vendu séparément) pour utiliser la fonction Haut-parleurs HT.
- Si vous choisissez de basculer vers une source d'entrée externe, les périphériques contrôlés par SIMPLINK cesseront de fonctionner.
- L'utilisation d'un périphérique tiers avec la fonction HDMI-CEC peut entraîner certains dysfonctionnements.

# <span id="page-31-0"></span>**Description des fonctions SIMPLINK**

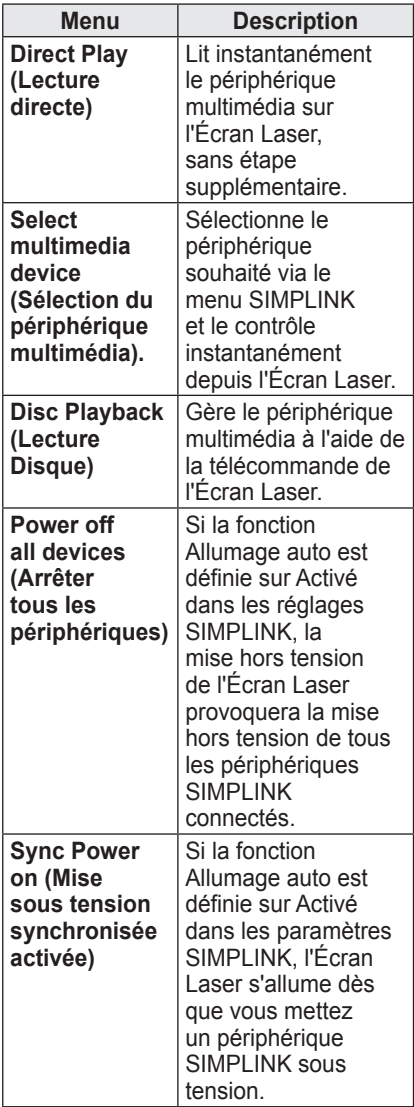

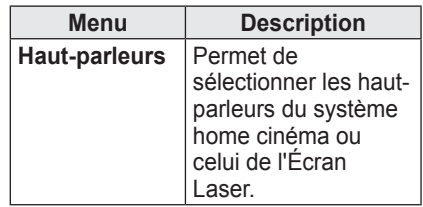

# <span id="page-32-0"></span>**Utilisation des raccourcis**

Vous pouvez personnaliser les menus que vous utilisez fréquemment.

- **1** Appuyez sur **Q. MENU** pour accéder aux menus rapides.
- **2** Appuyez sur la touche  $\lt$  ou  $>$  pour sélectionner un menu et appuyez sur **OK**.

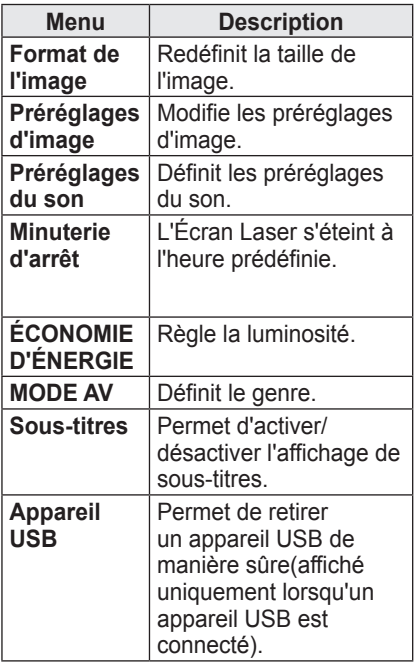

**3** Appuyez sur la touche  $\wedge$ ,  $\vee$ ,  $<$  ou  $>$  pour faire défiler les menus suivants.

# <span id="page-33-0"></span>**Fonctions réseau**

# **Paramètres NETWORK**

Une connexion Internet filaire ou sans fil est requise pour l'utilisation des fonctions intelligentes. Une fois la connexion établie, vous pouvez utiliser les fonctions DLNA, etc.

### **Connexion au réseau One-Click**

Vous pouvez facilement établir une connexion réseau sans fil.

- **1** Appuyez sur la touche **SETTINGS**.
- **2** Appuyez sur la touche  $\wedge$  ou  $\vee$  pour sélectionner **RÉSEAU**, puis appuyez sur **OK**.
- **3** Utilisez la touche  $\wedge$ ,  $\vee$ ,  $\leq$  ou  $>$ pour sélectionner Connexion réseau, puis appuyez sur **OK**.
- **4** L'appareil est automatiquement connecté au réseau. Consultez la rubrique d'Aide fournie par l'Écran Laser.

## **Paramètres avancés pour Connexion réseau**

Pour une utilisation dans un environnement spécifique tel qu'un bureau (avec utilisation d'IP fixe, etc.).

- **1** Appuyez sur la touche **SETTINGS**.
- **2** Appuyez sur la touche  $\wedge$  ou  $\vee$  pour sélectionner **RÉSEAU**, puis appuyez sur **OK**.
- **3** Utilisez la touche  $\wedge$ ,  $\vee$ ,  $\leq$  ou  $>$ pour sélectionner Connexion réseau, puis appuyez sur **OK**.
- **4** Sélectionnez **Configuration avancée** dans la liste de connexion au réseau.
- **5** Sélectionnez l'une des méthodes de connexion suivantes.

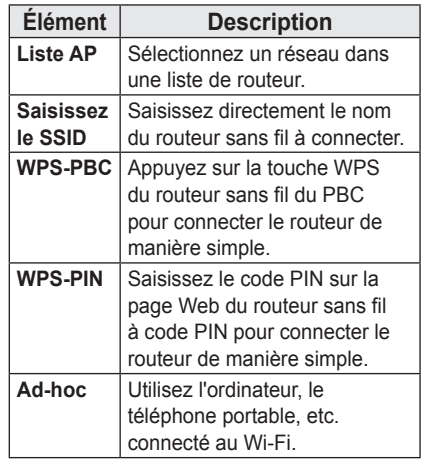

## <span id="page-34-0"></span>**Connexion au réseau sans fil**

Vous pouvez utiliser un réseau sans fil en recourant au module sans fil intégré comme indiqué ci-dessous.

Assurez-vous qu'un routeur sans fil est installé et opérationnel. Consulter le guide d'utilisation du routeur sans fil pour savoir comment l'installer.

Le réglage et la connexion du réseau peuvent varier en fonction de l'environnement de réseau. Configurez le routeur à l'aide du guide d'utilisation du routeur sans fil.

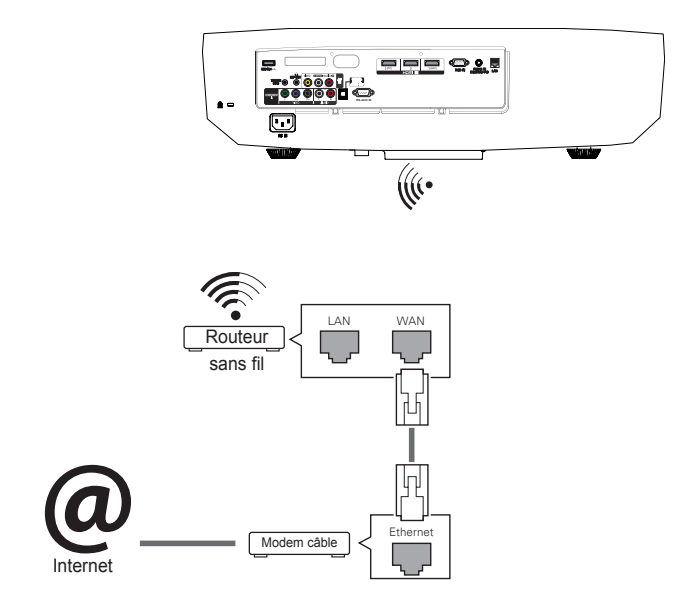

## **Paramétrage réseau sans fil**

Cette fonction vous permet d'utiliser la connexion sans fil avec Wi-Fi direct et WiDi. Vous pouvez partager l'écran du périphérique connecté par Wi-Fi Screen Share sur SmartShare.

Activez Wi-Fi Screen Share. Une liste des périphériques pouvant être connectés s'affiche. Sélectionnez un périphérique à connecter. Un message de demande de connexion s'affiche. Sélectionnez Oui.

Wi-Fi Screen Share est alors connecté.

- **1** Appuyez sur la touche **SETTINGS**.
- **2** Utilisez la touche  $\wedge$ ,  $\vee$ ,  $\leq$  ou  $>$  pour sélectionner **RÉSEAU** et appuyez sur **OK**.
- **3** Appuyez sur la touche  $\wedge$ ,  $\vee$ ,  $\lt$  ou  $>$  pour sélectionner Wi-Fi Screen Share et appuyez sur **OK**.

## <span id="page-35-0"></span>**Conseils pour les Paramètres réseau**

- Le réglage du modem peut causer des problèmes de connexion réseau. Si tel est le cas, veuillez éteindre le modem et le déconnecter du produit avant de le rallumer. Il fonctionnera alors normalement.
- LG Electronics décline toute responsabilité en cas de problèmes de connexion Internet ou de tout autre dysfonctionnement, panne ou erreur dû à votre connexion Internet.
- Le mauvais fonctionnement de votre connexion réseau peut être imputable à votre Fournisseur d'accès à Internet (FAI).
- Le service DSL nécessite un serveur DSL et le service câble nécessite un modem câble. Les connexions Internet pouvant être limitées en raison d'un contrat conclu avec le FAI, il est possible que l'Écran Laser ne se connecte pas à un réseau. (Lorsqu'un seul appareil est autorisé par ligne, le fait qu'un ordinateur soit déjà connecté empêche l'utilisation des autres appareils).
- Le réseau sans fil peut être affecté par des interférences dues à un appareil fonctionnant à une fréquence de 2,4 GHz, tel qu'un téléphone sans fil, un appareil Bluetooth ou un four à micro-ondes. Des interférences peuvent également être dues à un appareil fonctionnant à une fréquence de 5 GHz, tel qu'un appareil Wi-Fi.
- Le service de réseau sans fil peut fonctionner lentement selon l'environnement sans fil.
- Certains appareils peuvent subir un encombrement du réseau si certains réseaux familiaux proches sont actifs.
- Pour effectuer une connexion à un routeur sans fil, le routeur utilisé doit prendre en charge les connexions sans fil et la fonction de connexion sans fil doit également être activée. Contactez le fabricant du routeur pour savoir si celui-ci prend en charge les connexions sans fil.
- Pour vous connecter à un routeur sans fil, vérifiez le SSID et les paramètres de sécurité du routeur sans fil. Reportez-vous au guide de l'utilisateur du routeur pour connaître le SSID et les paramètres de sécurité du routeur sans fil.
- L'Écran Laser risque de ne pas fonctionner normalement si les appareils de réseau (routeur ou concentrateur avec ou sans fil, etc.) ne sont pas correctement configurés. Assurez-vous d'installer les appareils correctement en consultant leurs guides de l'utilisateur avant de configurer la connexion réseau.
- Lorsqu'un réseau Ad-hoc est utilisé, il est possible qu'il ne puisse pas se connecter en fonction du périphérique connecté (par exemple : ordinateur portable).
- La méthode de connexion peut varier selon le fabricant du routeur sans fil.
## **Utilisation de la fonction Wi-Fi Screen Share**

Cette fonction vous permet d'utiliser une connexion sans fil de type Wi-Fi direct, WiDi, etc.

En utilisant SmartShare, vous pouvez partager l'écran d'un appareil via Wi-Fi Screen Share.

### **Connexion de Wi-Fi Direct**

- **1** Appuyez sur la touche **SETTINGS**.
- **2** Appuyez sur la touche  $\wedge$  ou  $\vee$  pour sélectionner **RÉSEAU**, puis appuyez sur **OK**.
- **3** Appuyez sur la touche  $\wedge$ ,  $\vee$ ,  $\langle$  ou  $\rangle$  pour sélectionner **Wi-Fi Screen Share** et appuyez sur **OK**.
- **4** Réglez Wi-Fi Screen Share sur On (si vous ne souhaitez pas utiliser cette fonction, sélectionnez Off).
- **5** Activez Wi-Fi Direct sur le périphérique auquel vous voulez vous connecter.
- **6** La liste des périphériques pouvant être connectés à l'Écran Laser s'affiche.
- **7** Sélectionnez un périphérique.
- **8** Sélectionnez Oui lorsque la demande de connexion s'affiche.
- **9** Si le périphérique auquel vous souhaitez vous connecter accepte la demande, Wi-Fi Screen Share sera connecté.

## **Utilisation de WiDi**

WiDi signifie Wireless Display (Affichage sans fil). Il s'agit d'un système qui envoie des fichiers vidéo et audio à diffuser sur un ordinateur portable compatible avec la fonction Intel WiDi.

### **Configuration WiDi (affichage sans fil)**

- **1** Appuyez sur la touche **SETTINGS**.
- **2** Utilisez la touche  $\wedge$ ,  $\vee$ ,  $\lt$  ou  $>$ pour sélectionner **RÉSEAU** et appuyez sur **OK**.
- **3** Appuyez sur la touche  $\wedge$ ,  $\vee$ ,  $<$  ou  $>$  pour sélectionner **Wi-Fi Screen Share** et appuyez sur **OK**.
- **4** Réglez Wi-Fi Screen Share sur Activé. (Si vous ne souhaitez pas utiliser cette fonction, réglez-la sur Désactivé.)
- **5** Votre ordinateur portable exécute le programme Intel WiDi (
- **6** Les Écrans Laser LG à proximité prenant la fonction WiDi en charge sont détectés. Dans la liste, sélectionnez votre Écran Laser et cliquez sur Connecter.
- **7** Entrez le nombre à 4 chiffres (MON CODE PIN) indiqué sur l'Écran Laser dans le champ prévu à cet effet sur votre ordinateur portable, puis cliquez sur Continuer.
- **8** Quelques secondes plus tard, l'écran de l'ordinateur portable s'affiche sur l'Écran Laser. L'environnement sans fil peut affecter l'affichage de l'écran. Si la connexion est mauvaise, vous pouvez perdre la connexion Intel WiDi.
- \* Pour plus d'informations sur l'utilisation d'Intel WiDi, visitez **http://intel.com/ go/widi**.

# **SmartShare™**

## **Avant l'utilisation**

### **Connexion d'un Périphérique de stockage USB**

Connectez un périphérique USB (disque dur externe, mémoire USB) au port USB de l'Écran Laser pour pouvoir afficher sur l'Écran Laser les fichiers stockés sur le périphérique USB.

Vous ne pouvez ni écrire ni supprimer des données sur le périphérique USB. Connectez une clé USB comme illustré ci-dessous.

### <span id="page-37-0"></span>**Suppression d'un périphérique USB**

- **1** Appuyez sur **Q. MENU** pour accéder aux menus rapides.
- **2** Utilisez la touche  $\lt$  ou  $>$  pour naviguer jusqu'à **Appareil USB**, puis appuyez sur **OK**.
- **3** Retirez le périphérique USB.

## **REMARQUE**

• Lorsque le périphérique USB est déconnecté, ses données ne peuvent plus être lues. Retirez le périphérique USB, puis reconnectez-le.

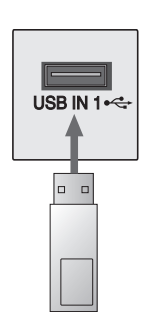

Clé USB

#### **Conseils pour l'utilisation de**

#### **périphériques USB**

- Un périphérique USB installé via un programme de reconnaissance automatique ou via son propre pilote risque de ne pas être reconnu.
- Certains périphériques USB peuvent ne pas être pris en charge ou ne pas fonctionner correctement.
- Utilisez uniquement un périphérique USB formaté selon le système de fichiers FAT32 ou NTFS fourni par Windows.
- Il est recommandé d'utiliser un disque dur USB externe d'une tension nominale de 5 V maximum et d'un courant de 500 mA maximum.
- Nous vous recommandons d'utiliser un concentrateur USB ou un disque dur muni d'une alimentation propre (si l'alimentation électrique n'est pas suffisante, le périphérique USB risque de ne pas être détecté).
- Il est recommandé d'utiliser une clé USB de 32 GO ou moins et un disque dur USB de 1 TO ou moins.
- Si un disque dur externe USB doté de l'option d'économie d'énergie ne fonctionne pas, éteignez-le et rallumez-le successivement pour le faire fonctionner correctement. Consultez le manuel du propriétaire du disque dur USB pour obtenir d'autres informations.
- Les données d'un périphérique USB pouvant être endommagées, il est recommandé de sauvegarder tous les fichiers importants. Les utilisateurs sont responsables de la gestion de leurs données. Aucune responsabilité n'incombe au fabricant en la matière.

#### **Fichiers pris en charge pour**

#### **SmartShare™**

- Taux de transmission de données maximum :
- 20 Mbits/s (Mégabits par seconde)
- Formats de sous-titres externes pris en charge : \*.smi, \*.srt, \*.sub (MicroDVD, SubViewer 1.0/2.0), \*.ass, \*.ssa, \*.txt (TMPlayer), \*.psb (PowerDivX)
- Formats de sous-titres internes supportés : XSUB (les sous-titres provenant de DivX6 sont pris en charge)

#### **Langue des sous-titres**

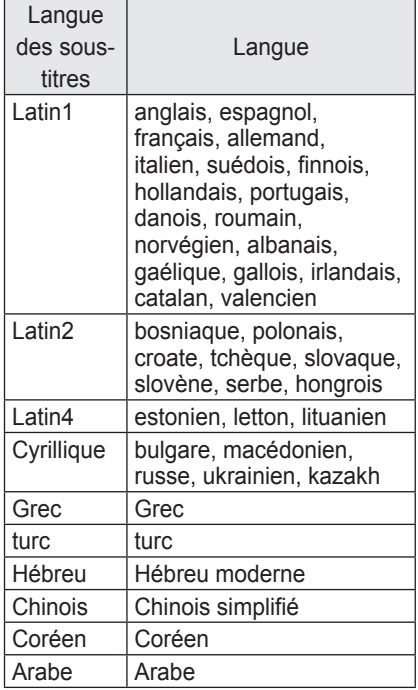

### **Connexion DLNA**

Digital Living Network Alliance (DLNA) vous permet de profiter des vidéos, des musiques et des photos enregistrées sur votre ordinateur ou serveur en utilisant l'Écran Laser via un réseau familial.

#### **Connexion de l'Appareil mobile**

#### **certifié DLNA**

L'Écran Laser et le smartphone doivent être connectés au même réseau.

- **1** Activez la fonction Wi-Fi sur votre smartphone.
- **2** Installez/exécutez l'application de partage de contenu sur le smartphone.
- **3** Exécutez « Share my mobile phone Content » (Partager le contenu de mon téléphone).
- **4** Sélectionnez le type de contenu (vidéo/audio/photo) à lire.
- **5** Sélectionnez la vidéo, la musique ou la photo à lire sur l'Écran Laser.
- **6** Sélectionnez Ajouter à la liste de lecture.
- **7** Sélectionnez le modèle de l'Écran Laser sur le périphérique utilisé pour la lecture. (Le nom et le numéro de série de l'Écran Laser figurent sur l'étiquette du produit).
- **8** Appuyer sur Lecture ► pour visionner le fichier sélectionné sur l'Écran Laser.

#### **Connexion DLNA DMR**

#### **(Digital Media Renderer)**

Si le système d'exploitation de votre ordinateur est Windows 7 ou Windows 8 ou si vous utilisez un appareil certifié DLNA (téléphone portable, par exemple), vous n'aurez peut-être pas besoin d'installer de programme tiers pour lire de la musique/de l'audio/des photos sur l'Écran Laser.

- **1** Configurez l'Écran Laser et l'ordinateur sur le même réseau. Configurez l'ordinateur (sous Windows 7 ou Windows 8) sur le réseau.
- **2** Pour lire un fichier de musique/ vidéo/audio, faites un clic droit sur le fichier et utilisez la fonctionnalité de lecture à distance de Windows 7 ou Windows 8.

Pour lire le fichier sur votre appareil mobile, reportez-vous au manuel d'utilisation qui vous a été fourni.

**3** Le contenu sera lu sur un périphérique uniquement, même si plusieurs écrans laser ou périphériques sont connectés. La vitesse de lecture varie en fonction de la vitesse du réseau.

#### **Connexion DLNA DMR**

### **(Digital Media Player)**

Si le logiciel SmartShare PC est installé sur votre ordinateur, le contenu musique/vidéo/photo peut être diffusé sur l'Écran Laser via le réseau local.

- **1** Configurez l'Écran Laser et l'ordinateur sur le même réseau. L'Écran Laser et chaque périphérique doivent être connectés via un seul point d'accès afin de permettre au service DLNA de fonctionner.
- **2** Installez le logiciel SmartShare PC sur l'ordinateur à partir du site Web. Avant l'installation, fermez tous les programmes en cours, ainsi que les pare-feux et programmes anti-virus.
- **3** Si vous souhaitez regarder un fichier partagé sur votre Écran Laser, le serveur doit être en cours d'exécution.

## **REMARQUE**

• Pour savoir comment utiliser SmartShare PC, veuillez consulter l'aide relative au logiciel.

#### **En cas de dysfonctionnement du DLNA**

- Vérifiez vos NETWORK Settings (Paramètres NETWORK) si l'option DLNA ne fonctionne pas correctement.
- Pour lire la vidéo de 1 080 p via DLNA, il est nécessaire de disposer d'un routeur à fréquence de 5 GHz. Si un routeur à fréquence de 2,4 GHz est utilisé, la vidéo ne sera pas lue correctement.
- Lors de la lecture d'une vidéo en mode DLNA, les options Multi Audio et Sous-titrage ne sont pas disponibles.
- Si plusieurs écrans lasers sont connectés au même serveur en mode DLNA, il est possible que le contenu ne soit pas lu correctement, selon les performances du serveur.
- Les sous-titres ne sont pris en charge que sur certains appareils DMC.
- Il est possible que la fonction DLNA ne fonctionne pas correctement en fonction de l'environnement réseau.
- Il est possible que la fonction DLNA ne soit pas prise en charge avec un routeur ne permettant pas une diffusion multiple. Pour plus d'informations, veuillez consulter le guide de l'utilisateur fourni avec votre routeur ou contacter le fabricant.
- Même le format de fichier pris en charge par l'Écran Laser peut varier selon l'environnement du serveur DI NA
- Si un dossier contient trop de dossiers ou fichiers, il est possible qu'il ne fonctionne pas correctement.
- Il est possible que les informations du fichier importé depuis le serveur DLNA ne s'affichent pas correctement.
- Lors de l'affichage de sous-titres vidéo sur un serveur DLNA, il est recommandé d'utiliser le logiciel SmartShare PC.
- Lorsqu'un fichier de sous-titres est ajouté par la suite, désactivez le dossier partagé puis réactivez-le.
- Le fichier DRM et le fichier de document présents sur le serveur DLNA ne peuvent pas être lus.

## **Utilisation de SmartShare™**

**1** Appuyez sur la touche **USB** de la télécommande.

Vous pouvez lire des photos, de la musique et des vidéos sur l'Écran Laser en vous connectant à un réseau USB ou familial (DLNA). Vous verrez alors tous les fichiers de photos/musique/vidéo du périphérique relié à l'Écran Laser.

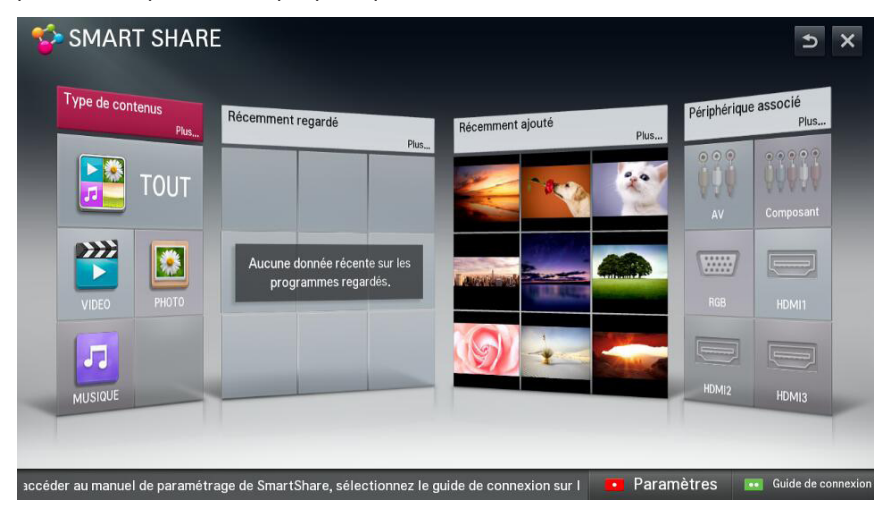

### **Visionnage de vidéos**

Vidéo vous permet de regarder des films enregistrés sur le périphérique USB connecté.

#### **Conseils pour la lecture des fichiers vidéo**

- Certains sous-titres créés par l'utilisateur peuvent ne pas fonctionner<sup>1</sup>
- Le fichier vidéo et son fichier de sous-titres doivent se trouver dans le même dossier. Le fichier vidéo et le fichier de sous-titres associé doivent porter le même nom pour que les sous-titres puissent être lus.
- La diffusion de fichiers au format GMC (Global Motion Compensation) ou Qpel (Quarterpel Motion Estimation) n'est pas prise en charge.
- Le profile H.264/AVC de niveau 4.1 ou inférieur est pris en charge.
- La taille des fichiers pouvant être lus peut varier selon l'environnement d'encodage.
- Les fichiers vidéo réalisés avec certains encodeurs peuvent ne pas être lus correctement.
- Les fichiers vidéo présentant un format différent de ceux listés ici peuvent ne pas être lus.
- Les vidéos enregistrées sur un périphérique USB ne prenant pas en charge la lecture à haut débit risquent de ne pas être lues correctement.
- Le format DTS n'est pris en charge que pour la lecture des fichiers vidéo USB.

#### **Codec vidéo**

#### Résolution maximum prise en charge : 1920 x 1080 @30p

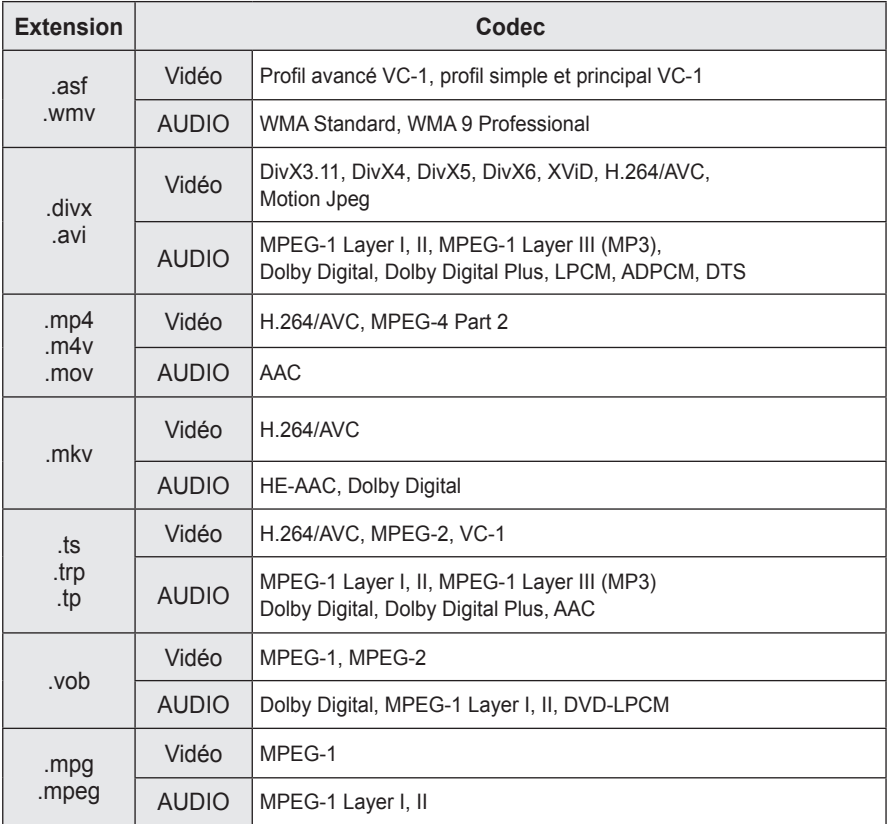

#### **Contrôle de la lecture vidéo**

Vous pouvez contrôler la lecture en utilisant les touches qui suivent.

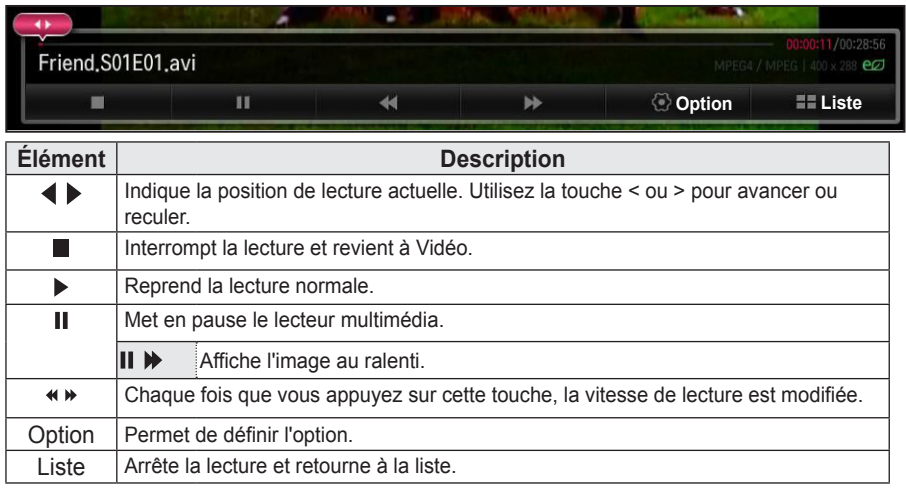

### **Visionnage de photos**

Vous pouvez afficher les photos enregistrées sur un périphérique connecté.

#### **Fichiers de photo pris en charge**

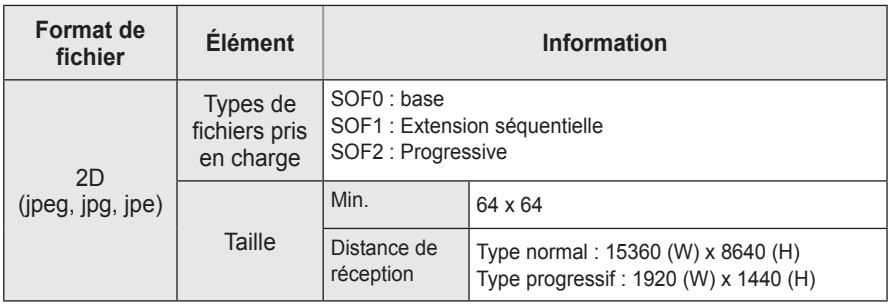

#### **Contrôle de la lecture de photos**

Vous pouvez contrôler la lecture en utilisant les touches qui suivent.

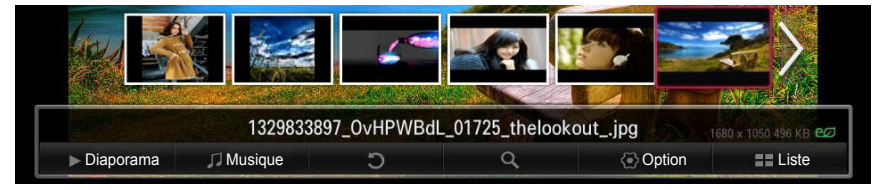

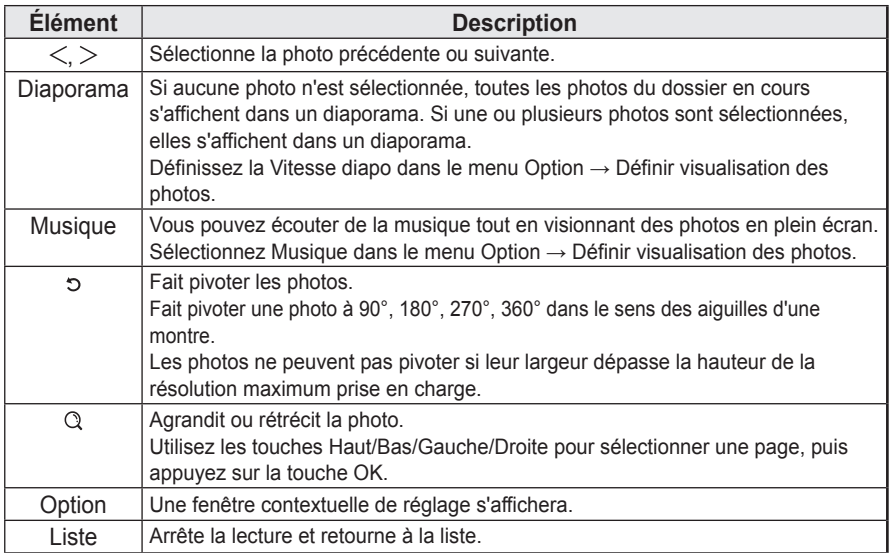

## **Écoute de musique**

Vous pouvez lire des fichiers audio enregistrés sur le périphérique connecté.

#### **Fichiers de musique pris en charge**

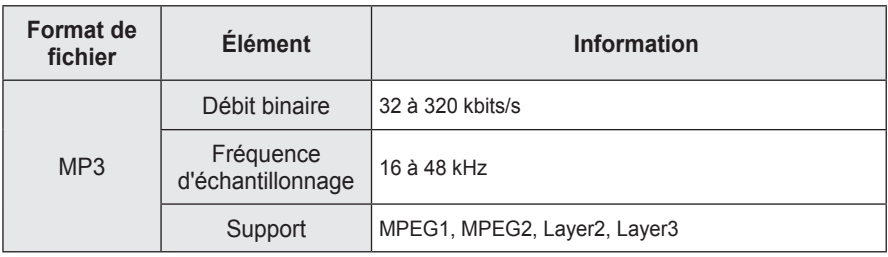

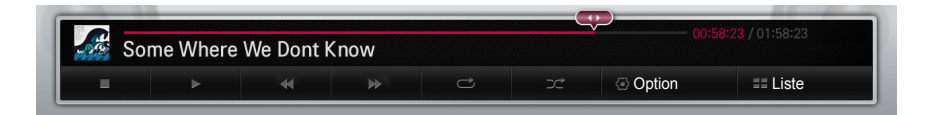

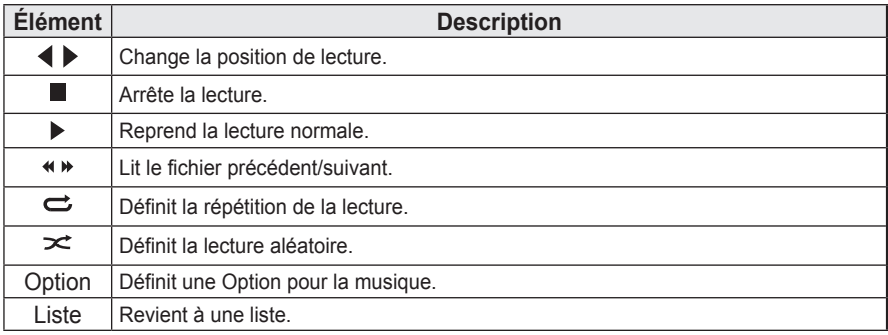

## **Utilisation de la fonction Magical Mirroring**

La fonction Magical Mirroring est utilisée pour transmettre et projeter sans fil l'écran d'un ordinateur portable (PC) connecté à l'Écran Laser via un réseau. Pour utiliser cette option, vous devez installer l'application MirrorOp Sender pour ordinateur sur votre ordinateur portable (PC).

Cette application est disponible au téléchargement sur www.mirrorop.com/products\_ support/LG/. (L'application MirrorOp Sender est payante dans sa version complète).

#### **Configuration requise**

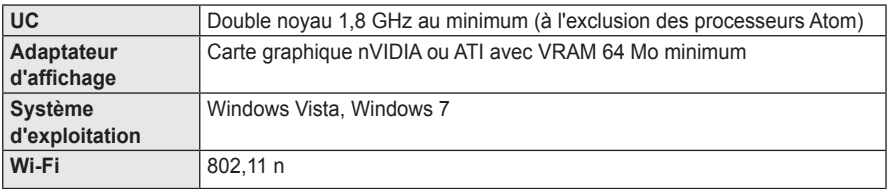

## **Exécution de Magical Mirroring**

**1** Sélectionnez Magical Mirroring dans le menu Paramètres.

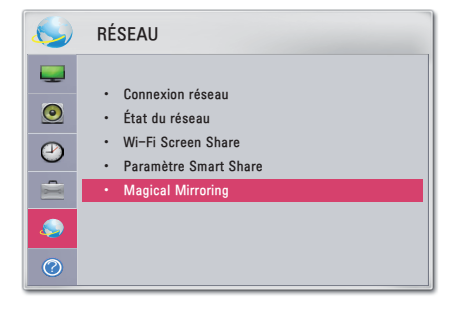

### **ATTENTION**

- Magical Mirroring n'est disponible que lorsqu'un réseau est connecté.
- Lors de l'utilisation de Magical Mirroring, seules les touches suivantes de la télécommande sont disponibles : MARCHE-ARRÊT, Volume, Previous (Précédent) et Sortie (Exit).

**2** Après avoir lancé Magical Mirroring, exécutez le programme MirrorOp Sender sur le ordinateur en écran de veille, comme suit.

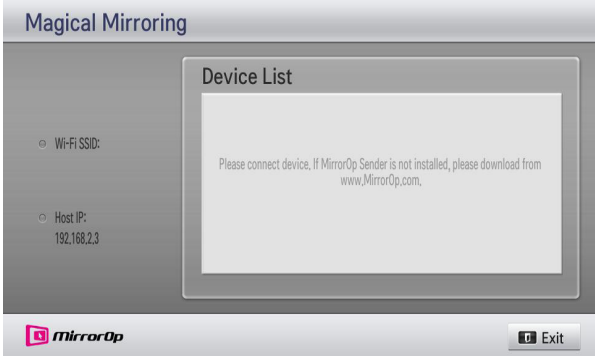

**3** Dans le champ IP d'appareil à distance de MirrorOp Sender, renseignez l'IP hôte de Magical Mirroring et appuyez sur Connecter.

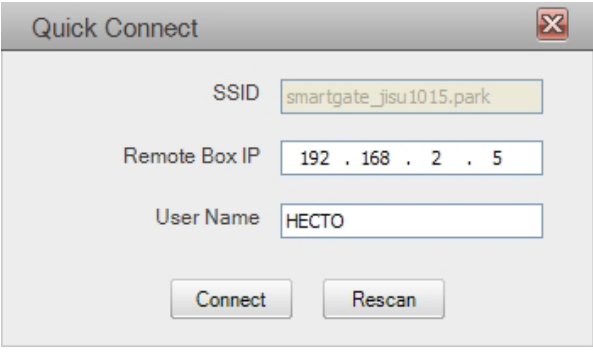

 **<Écran ordinateur>**

**4** Si MirrorOp Sender fonctionne normalement, les ordinateurs connectés s'affichent comme suit dans la Liste des appareils de Magical Mirroring. (tous les ordinateurs connectés sont affichés).

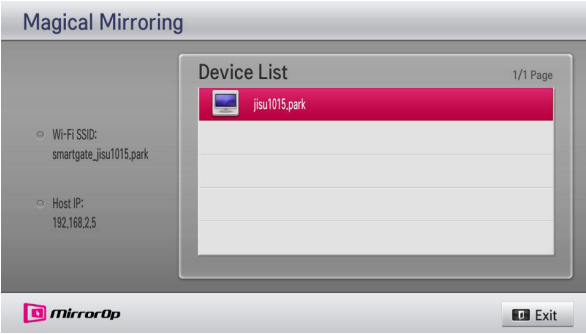

Si MirrorOp Sender ne s'exécute pas, la Liste des appareils de Magical Mirroring s'affiche comme suit. Vérifiez la connexion réseau.

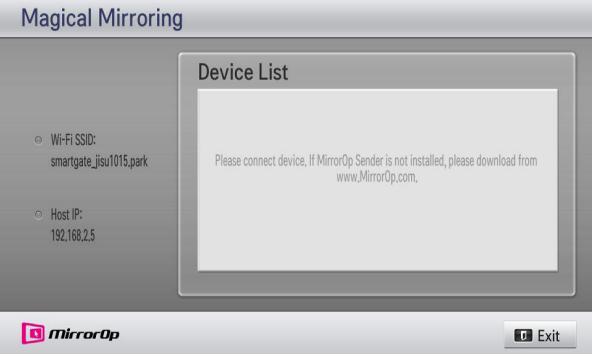

**5** Dans la Liste des appareils, sélectionnez l'ordinateur souhaité en appuyant sur les touches Haut/Bas et appuyez sur la touche OK.

## **ATTENTION**

• Lors de l'utilisation de Magical Mirroring, les flux vidéo et audio transmis depuis l'ordinateur peuvent être interrompus en raison des performances de l'ordinateur ou de l'état du réseau sans fil.

### **MirrorOp Sender**

#### **Modification du mode MirrorOp**

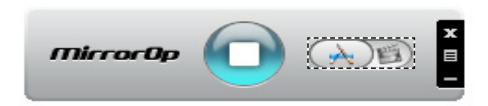

Déplacez le bouton vers cette position pour faire passer le mode de transfert en mode application.

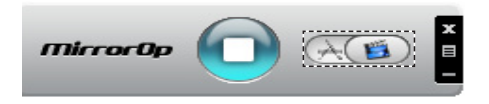

Déplacez le bouton vers cette position pour faire passer le mode de transfert en mode film.

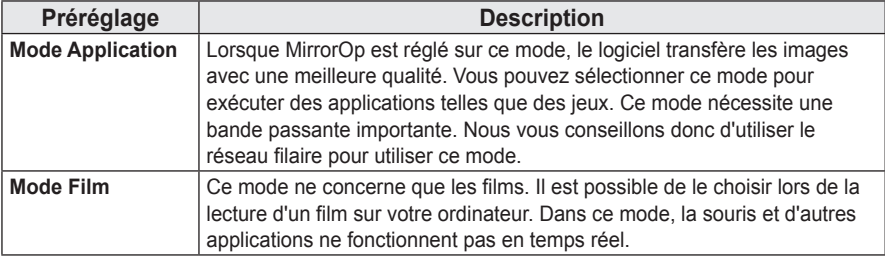

#### **Configuring MirrorOp (Configuration de MirrorOp)**

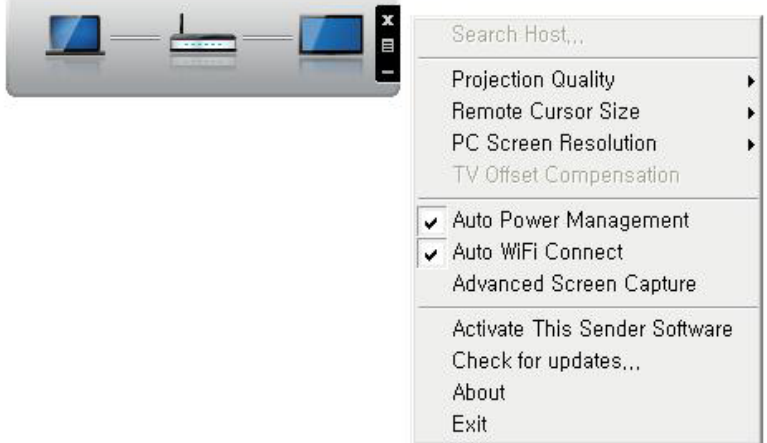

#### - **Search Host...(Rechercher un périphérique hôte)**

• Permet de rechercher les périphériques pouvant être connectés sur le réseau local.

#### - **Projection Quality (Qualité de projection)**

• Sélectionnez cette option pour modifier la qualité de l'image projetée. Si la connexion réseau est bonne, sélectionnez « Optimale », sinon choisissez « Normale ».

#### - **Remote Cursor Size (Réglage de la taille de curseur)**

• Permet de contrôler la taille du curseur de la souris (1x, 2x, 3x).

#### **REMARQUE**

• L'utilisation de cette option permet de sélectionner une qualité de projection « Normale » ou « Optimale ». Si la connexion réseau est bonne, sélectionnez « Optimale », sinon choisissez « Normale ».

#### - **TV Offset Compensation (Compensation de la TV)**

• Permet d'ajuster la taille de l'écran projeté sur l'Écran Laser. Réglez les compensations horizontale et verticale, puis cliquez sur Appliquer.

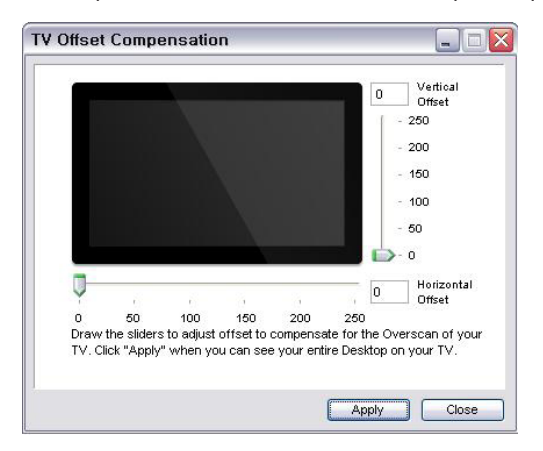

#### - **Auto Power Management (Gestion d'allumage automatique)**

• Sélectionnez cette option lors de l'exécution de l'application MirrorOp sur un ordinateur portable.

Cette option aide le réseau Wi-Fi à toujours fonctionner à un niveau optimal.

#### - **Auto Wi-Fi Connect (Connexion Wi-Fi auto.)**

• Cette option permet à MirrorOp de se connecter automatiquement au serveur et de s'identifier.

#### - **Advanced Screen Capture (Capture d'images avancée)**

- Les formats de sortie vidéo varient d'un ordinateur à un autre. Si cette option n'est pas sélectionnée, certaines images vidéo risquent de ne pas s'afficher correctement (lorsque vous regardez un film en utilisant un lecteur multimédia spécifique, par exemple). Si le film est lu par votre ordinateur mais que l'image n'est pas affichée par l'Écran Laser, veillez à choisir cette option.
- **Activate This Sender Software (Activation en ligne)**
- Si vous disposez déjà d'une licence ou si vous en avez acquis une, veuillez entrer les informations correspondantes.

#### - **Check for Updates... (Consulter les mises à jour)**

• Prenez connaissance de la dernière version du réseau

# **PERSONNALISATION DES PARAMÈTRES**

## **MENU CONFIGURATION**

**1** Appuyez sur la touche **SETTINGS**.

- **2** Utilisez la touche  $\wedge$ ,  $\vee$ ,  $\lt$  ou  $>$  pour sélectionner l'élément souhaité, puis appuyez sur **OK**.
- **3** Utilisez la touche  $\wedge$ ,  $\vee$ ,  $\leq$  ou  $>$  pour sélectionner l'option souhaitée, puis appuyez sur **OK**.
- **4** Lorsque vous avez terminé, appuyez sur la touche **EXIT (SORTIE)**.

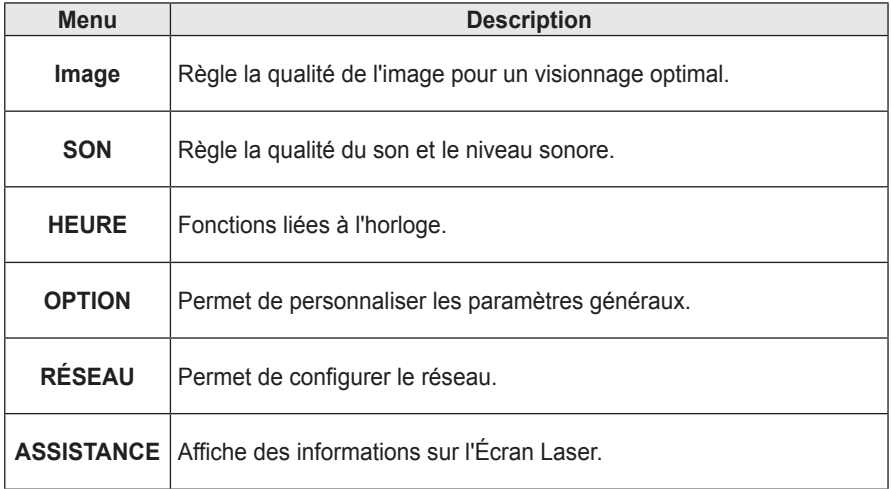

## **Paramètres IMAGE**

- **1** Appuyez sur la touche **SETTINGS**.
- **2** Appuyez sur la touche  $\wedge$  ou  $\vee$  pour sélectionner **IMAGE** puis appuyez sur **OK**.
- **3** Utilisez la touche  $\wedge$ ,  $\vee$ ,  $\lt$  ou  $>$  pour sélectionner l'option souhaitée, puis appuyez sur **OK**.
- Pour revenir au menu précédent, appuyez sur la touche  $\Delta$ .

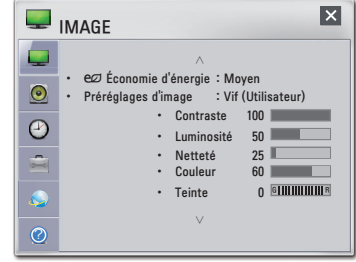

Les paramètres d'image disponibles sont décrits ci-dessous.

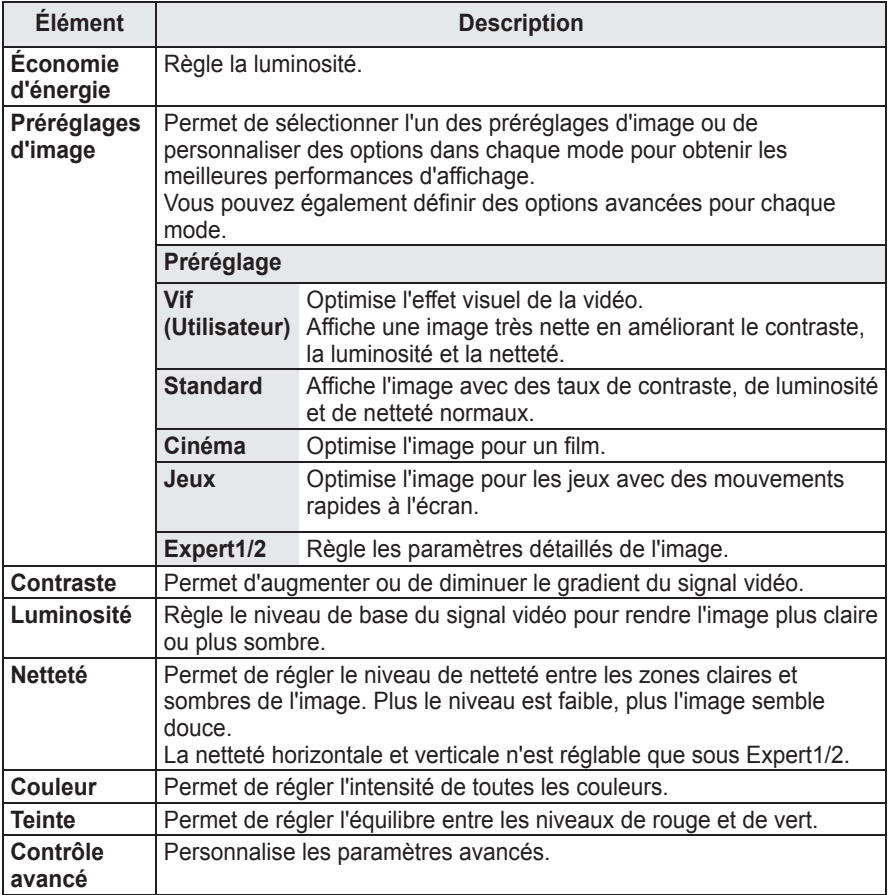

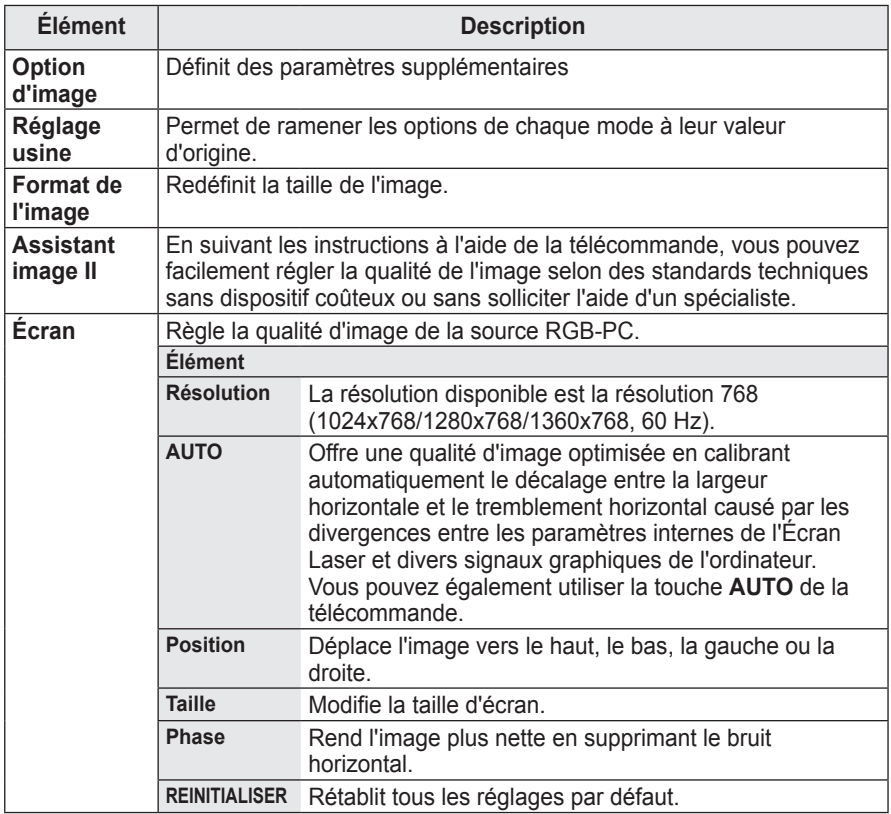

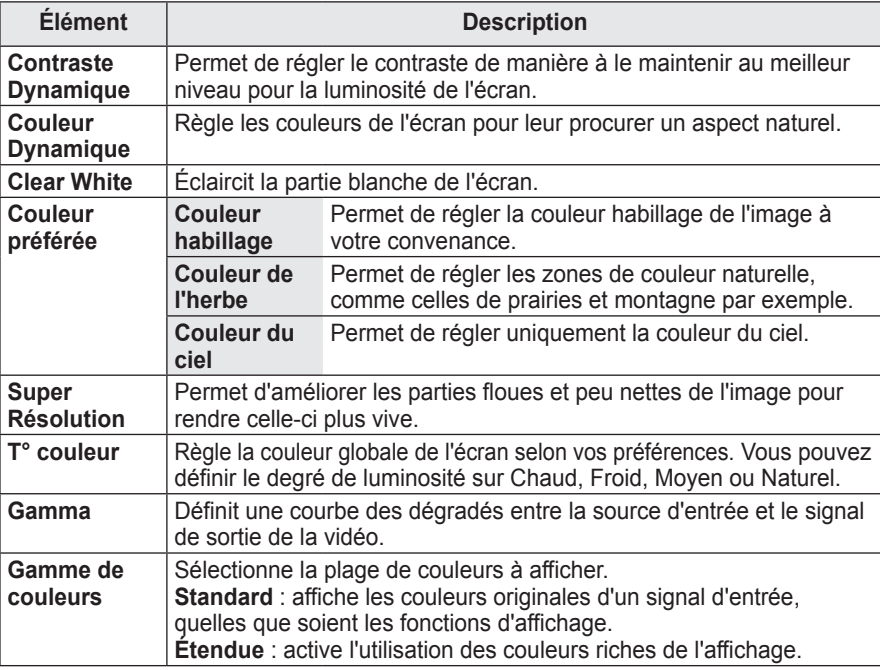

### **Contrôle avancé**

Les options disponibles varient selon le signal d'entrée et le mode vidéo, etc.

### **Contrôle expert**

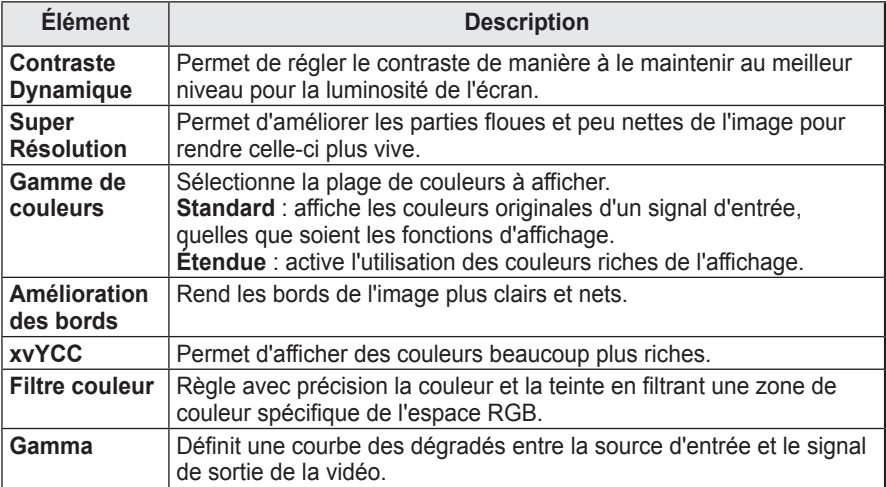

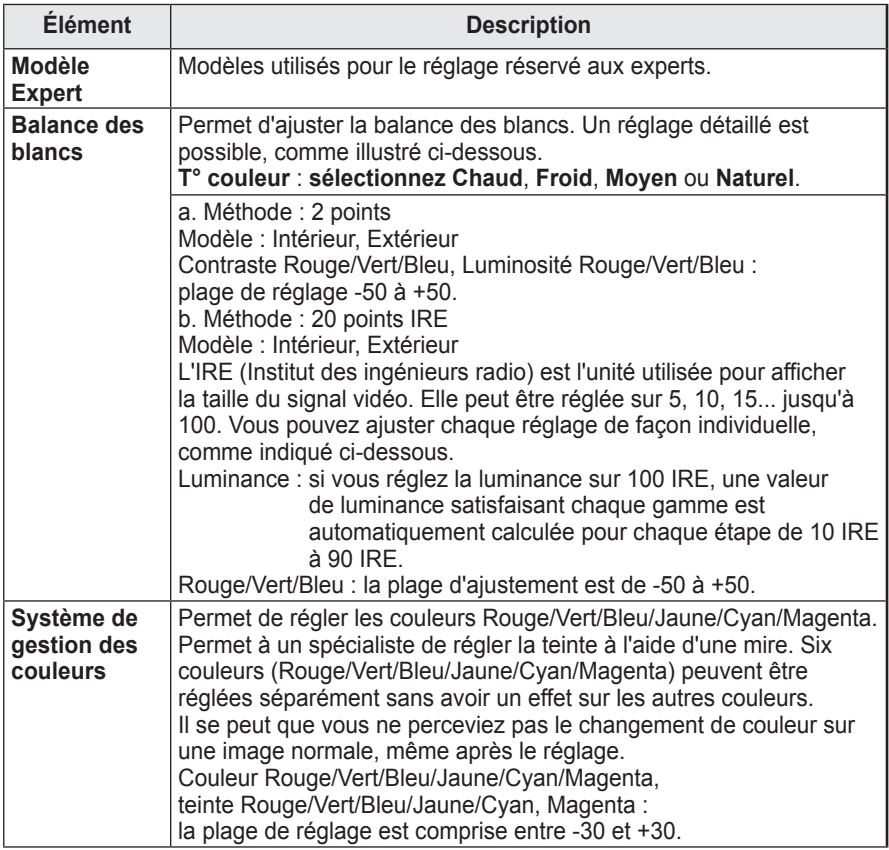

Les options disponibles varient selon le signal d'entrée et le mode vidéo, etc.

### **Option d'image**

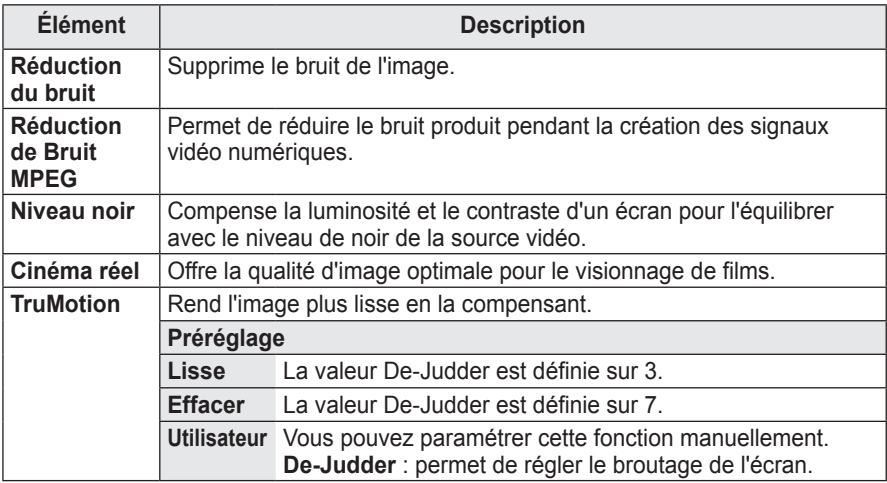

\* Si le signal vidéo est configuré sur 60 Hz, la fonction TruMotion peut ne pas fonctionner correctement.

## **Paramètres de son**

- **1** Appuyez sur la touche **SETTINGS**.
- **2** Appuyez sur la touche  $\wedge$  ou  $\vee$  pour sélectionner **SON** puis appuyez sur **OK**.
- **3** Utilisez la touche  $\wedge$ ,  $\vee$ ,  $\lt$  ou  $>$  pour sélectionner l'option souhaitée, puis appuyez sur **OK**.
- Pour revenir au menu précédent, appuyez sur la touche  $\Delta$ .

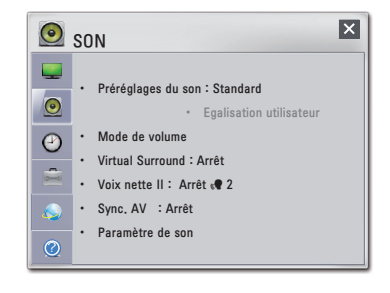

**Élément Description Préréglages du son** Permet d'optimiser le son de l'Écran Laser en fonction du mode audio sélectionné. **Préréglage Standard Convient pour tous les types de vidéo. Musique/ Cinéma/Sport/ Jeux** Définit un son optimisé pour un genre spécifique. **Vif** Permet d'obtenir des voix d'une netteté remarquable, grâce aux graves et aux aigus cristallins. **Paramètre utilisateur** Permet de régler le niveau de volume à l'aide de User EQ (Egalisation utilisateur). **Egalisation utilisateur** Vous permet de régler les aigus et graves. Définit d'abord l'option Sound Mode (Préréglages du son) selon le paramètre utilisateur indiqué. **Préréglage 100 Hz / 300 Hz / 1 kHz / 3 kHz / 10 kHz** Permet de régler l'égaliseur en ajustant manuellement les bandes de fréquences sonores. **REINITIALISER** Permet de redéfinir la valeur de l'égaliseur modifiée par l'utilisateur. **Mode de volume** Permet de régler le volume de l'Écran Laser. **Virtual Surround** Produit un son stéréo réaliste.

**Voix nette II** Permet de rendre la voix provenant du projecteur claire et nette.

Les paramètres audio disponibles sont décrits ci-dessous.

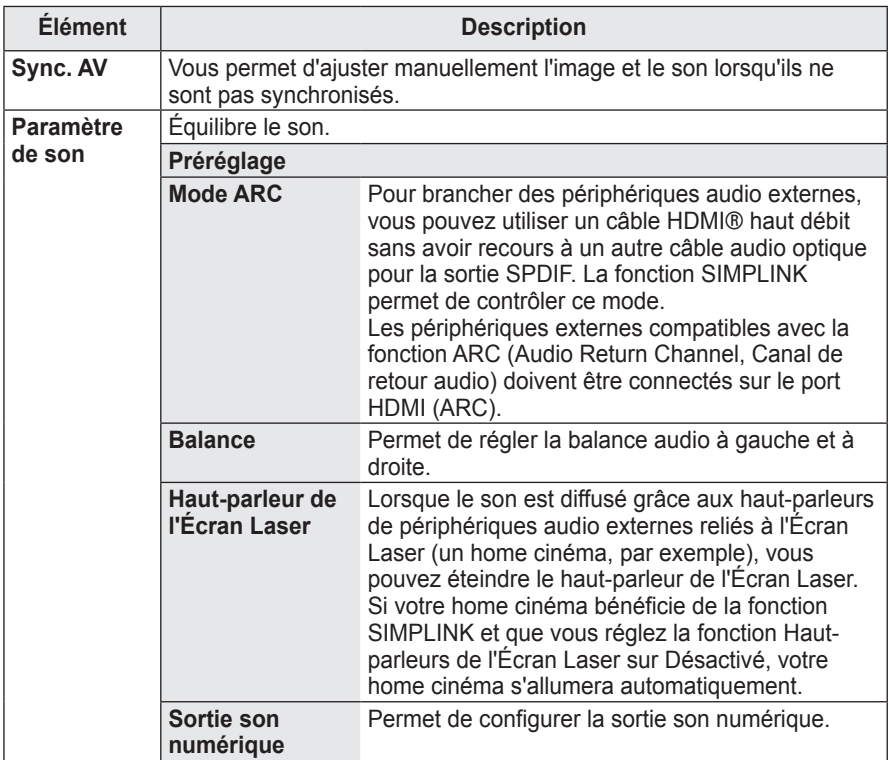

## **Paramètres HEURE**

- **1** Appuyez sur la touche **SETTINGS**.
- **2** Appuyez sur la touche  $\wedge$  ou  $\vee$  pour sélectionner **HEURE** puis appuyez sur **OK**.
- **3** Utilisez la touche  $\wedge$ ,  $\vee$ ,  $\lt$  ou  $>$  pour sélectionner l'option souhaitée, puis appuyez sur **OK**.
- Pour revenir au menu précédent, appuyez sur la touche  $\Delta$ .

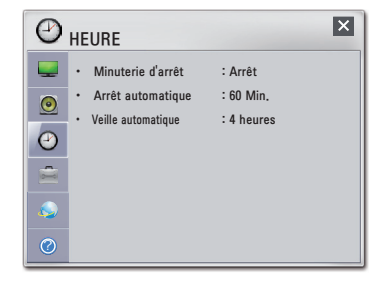

Les paramètres d'horloge disponibles sont décrits ci-dessous.

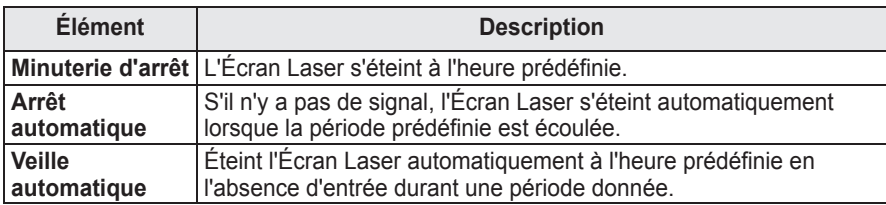

## **Paramètres OPTION**

- **1** Appuyez sur la touche **SETTINGS**.
- **2** Appuyez sur la touche  $\wedge$  ou  $\vee$  pour sélectionner **OPTION** puis appuyez sur **OK**.
- **3** Utilisez la touche  $\wedge$ ,  $\vee$ ,  $\lt$  ou  $>$  pour sélectionner l'option souhaitée, puis appuyez sur **OK**.
- Pour revenir au menu précédent, appuyez sur la touche  $\Delta$ .

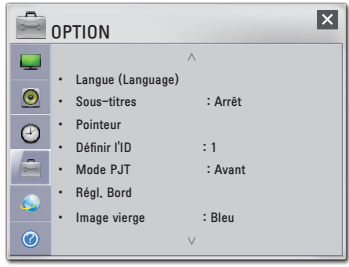

Les paramètres d'option disponibles sont décrits ci-dessous.

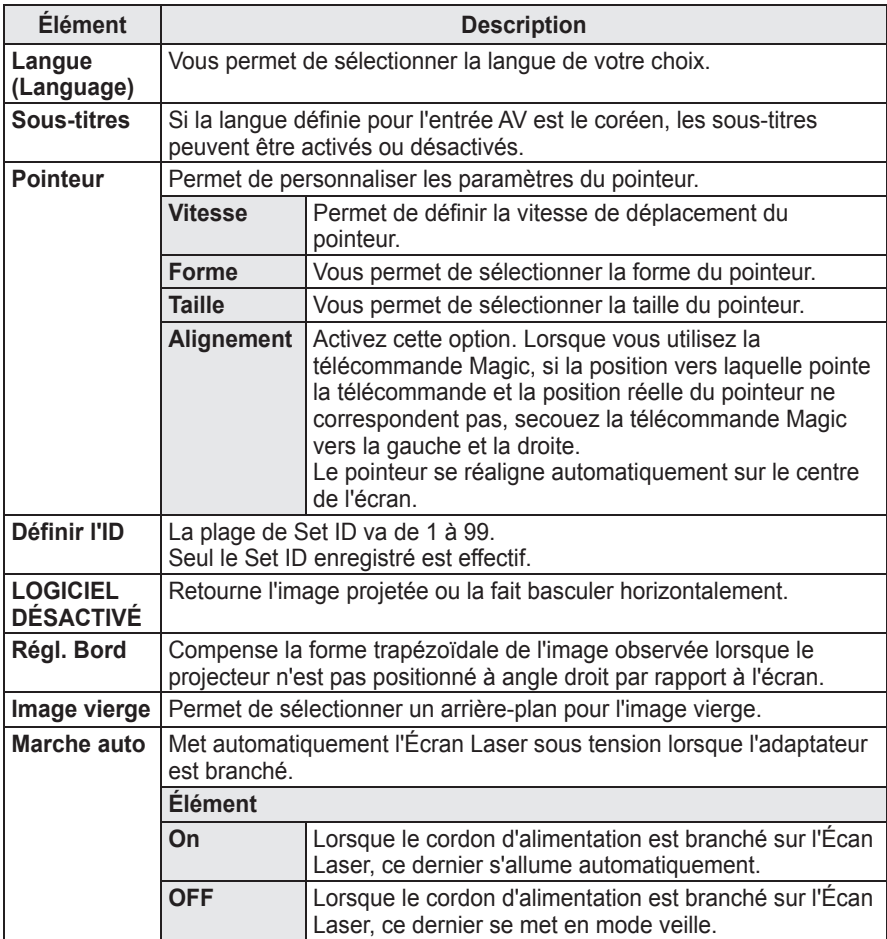

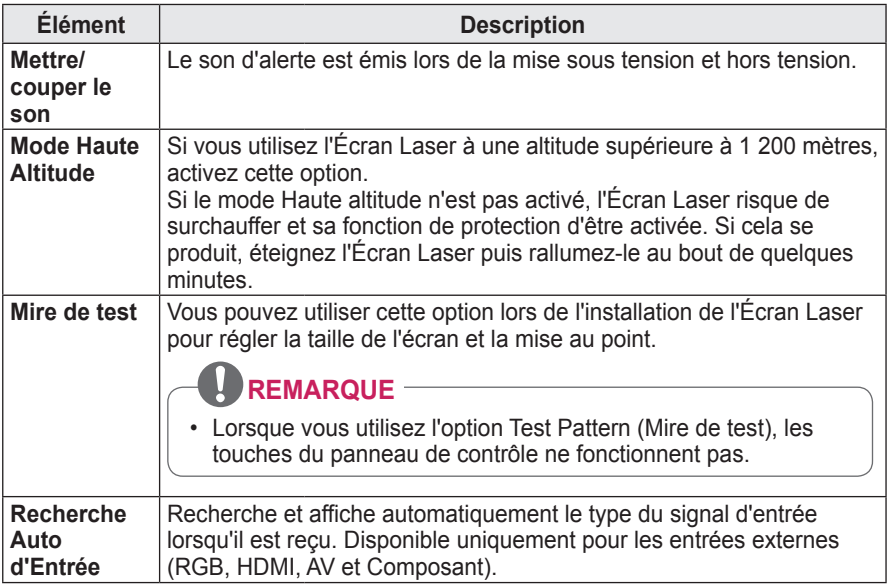

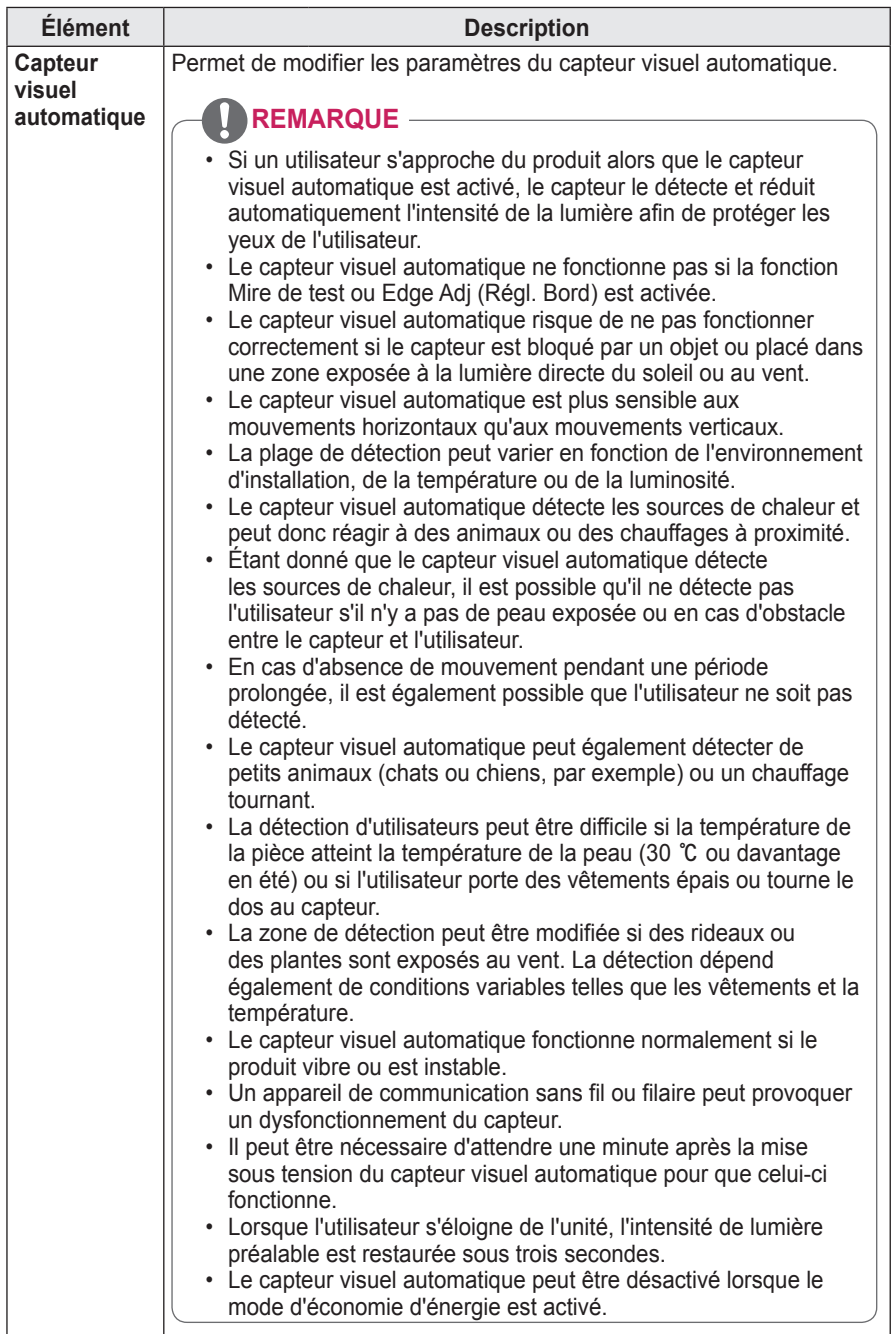

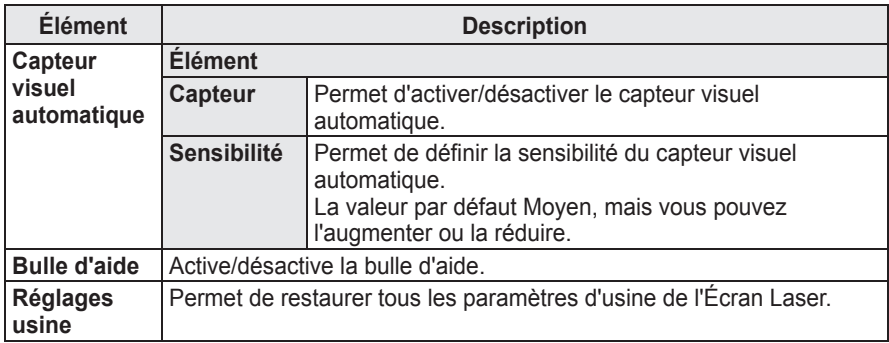

## **Paramètres RÉSEAU**

- **1** Appuyez sur la touche **SETTINGS**.
- **2** Appuyez sur la touche  $\wedge$  ou  $\vee$  pour sélectionner **RÉSEAU** puis appuyez sur **OK**.
- **3** Utilisez la touche  $\wedge$ ,  $\vee$ ,  $\lt$  ou  $>$  pour sélectionner l'option souhaitée, puis appuyez sur **OK**.
- Pour revenir au menu précédent, appuyez sur la touche  $\Delta$ .

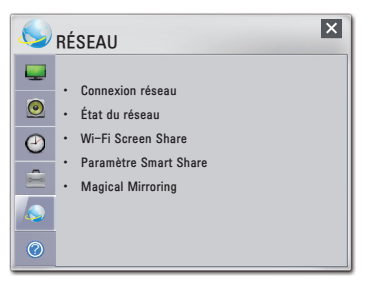

Les paramètres de réseau disponibles sont décrits ci-dessous.

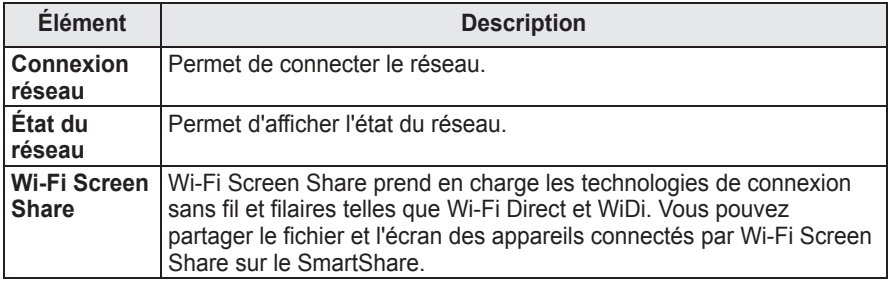

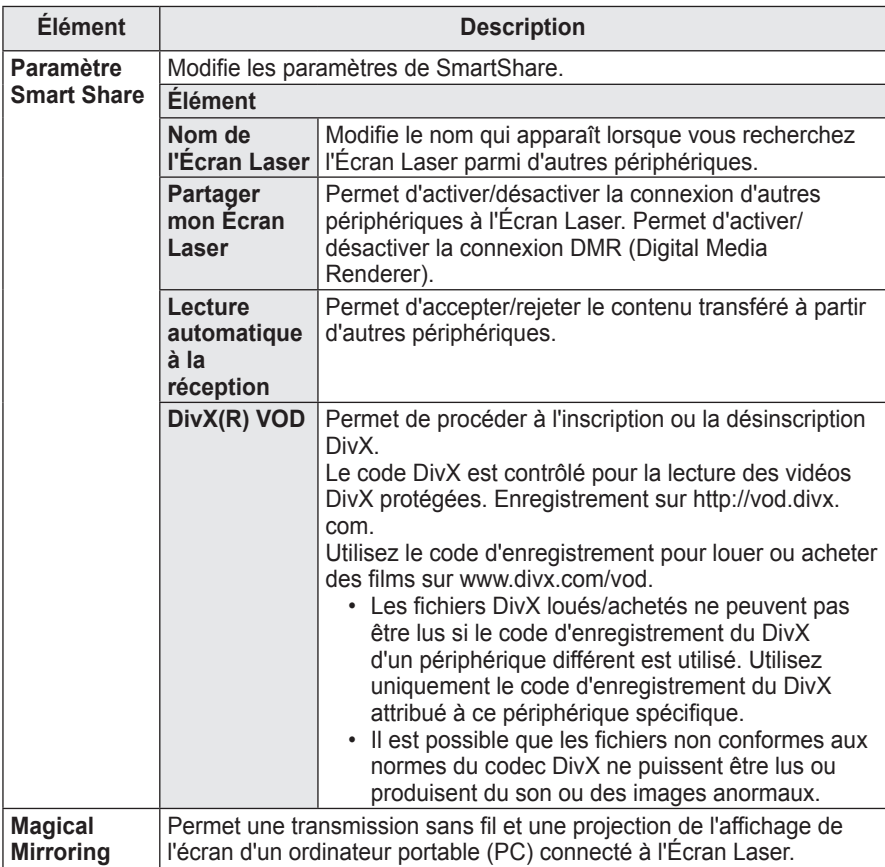

# **CONNEXION DE PÉRIPHÉRIQUES EXTERNES**

Vous pouvez connecter plusieurs périphériques externes à l'Écran Laser.

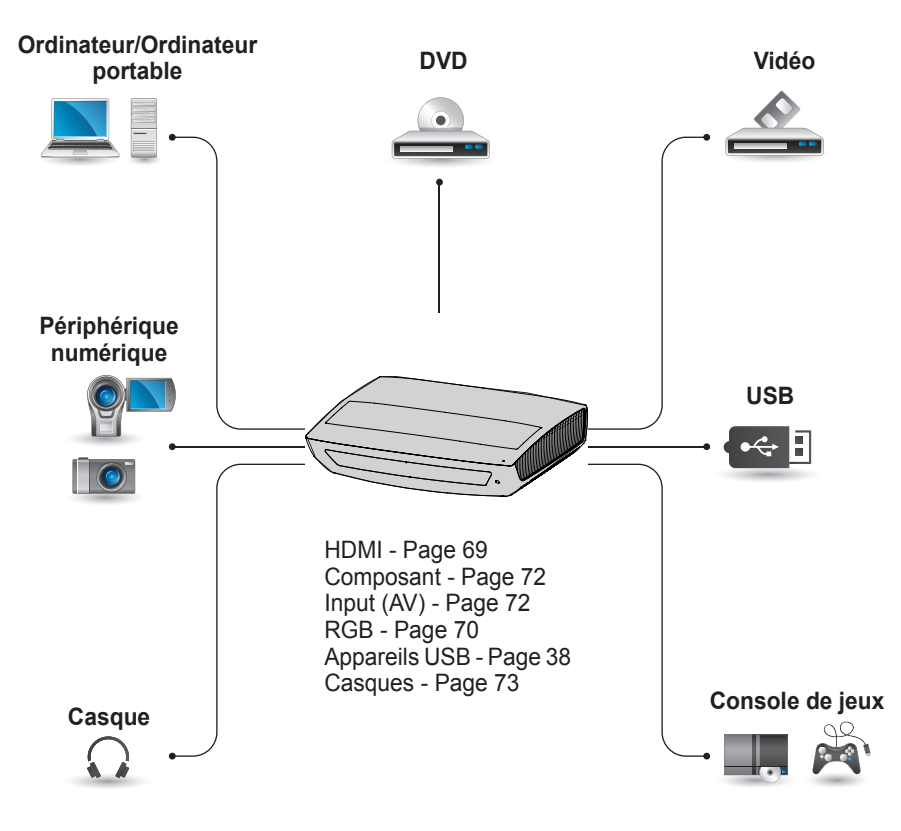

## **Raccordement à un récepteur HD, un lecteur DVD ou un lecteur VCR**

Raccordez un récepteur HD, un lecteur DVD ou un lecteur VCR à l'Écran Laser et sélectionnez le mode source approprié.

## **REMARQUE**

- Canal audio sélectionné (ARC, Audio Return Channel)
- Un périphérique audio externe qui prend en charge les technologies SIMPLINK et ARC doit être connecté au port d'entrée HDMI 1 (ARC).
- Si vous utilisez un câble  $HDM^{(0)}$ haut débit, le périphérique audio externe qui prend en charge les sorties ARC prend également en charge la sortie optique SPDIF et la fonction SimpLink sans câble audio optique supplémentaire.

### <span id="page-68-0"></span>**Connexion HDMI**

Avec un câble HDMI, vous bénéficiez d'une image et d'un son de haute qualité. Connectez le port d'entrée HDMI de l'Écran Laser au port de sortie HDMI. Appuyez sur la touche INPUT (SOURCE) de la télécommande pour sélectionner HDMI. Vous pouvez utiliser n'importe quel port d'entrée HDMI pour établir la connexion.

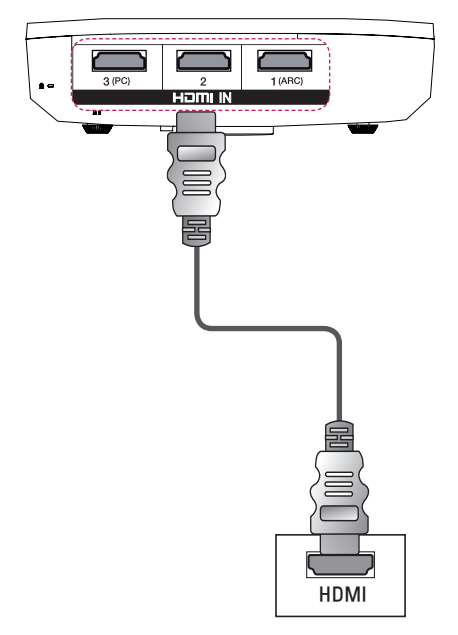

### **Connexion HDMI/DVI**

Utilisez le câble HDMI à DVI pour connecter le port d'entrée HDMI de l'Écran Laser au port de sortie DVI. Appuyez sur la touche INPUT (SOURCE) de la télécommande pour sélectionner HDMI. Vous pouvez utiliser n'importe quel port d'entrée HDMI pour établir la connexion.

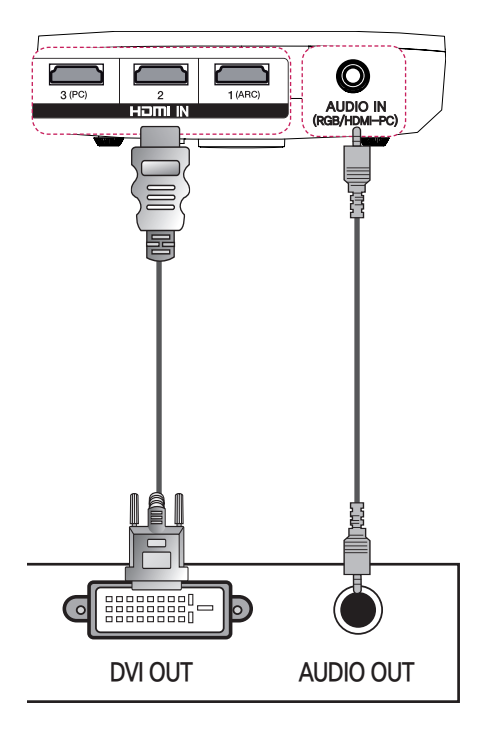

## **Connexion à un ordinateur**

Votre Écran Laser prend en charge la fonction Plug and Play. Votre ordinateur reconnaîtra automatiquement l'Écran Laser et ne nécessite aucune installation de pilote.

### <span id="page-69-0"></span>**Connexion RGB**

Connectez la sortie ordinateur au port d'entrée vidéo de l'ordinateur de l'Écran Laser à l'aide d'un câble RGB. Connectez le port d'entrée vidéo (ordinateur) de l'Écran Laser au port de sortie RGB.

Pour la sortie audio, connectez l'ordinateur à l'Écran Laser en utilisant un câble audio (vendu séparément).

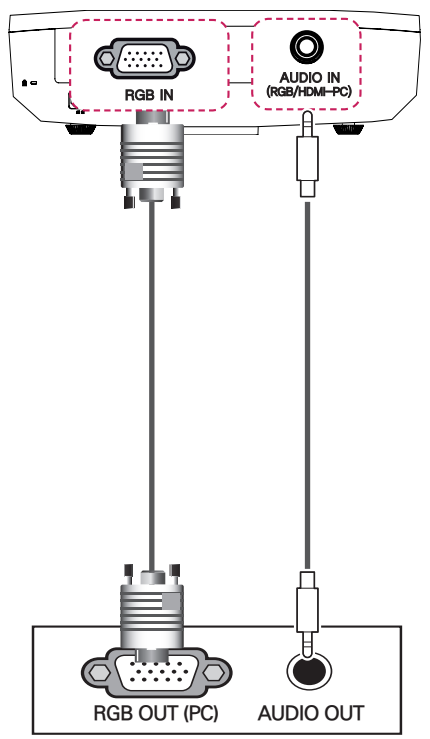

### **Connexion HDMI/DVI**

Utilisez le câble HDMI à DVI pour connecter le port d'entrée HDMI de l'Écran Laser au port de sortie DVI. Appuyez sur la touche INPUT (SOURCE) de la télécommande pour sélectionner HDMI. Vous pouvez utiliser n'importe quel port d'entrée HDMI pour établir la connexion.

### **Connexion RGB - DVI**

Connectez le port d'entrée vidéo (ordinateur) de l'Écran Laser au port de sortie DVI.

Pour la sortie audio, connectez l'ordinateur à l'Écran Laser en utilisant un câble audio (vendu séparément).

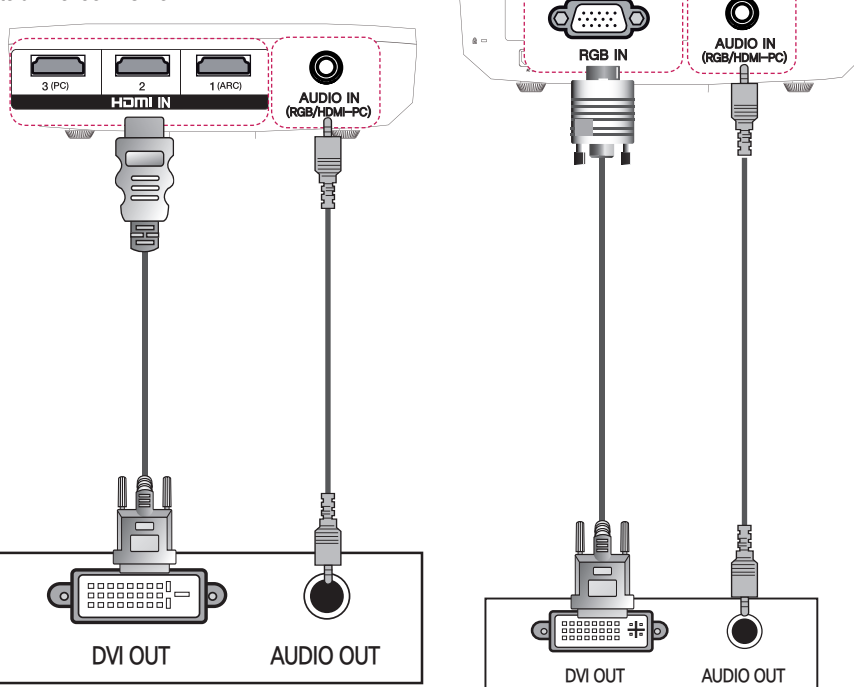

## **Connexion de périphériques externes**

### **Connexion au port AV INPUT**

Connectez les ports de sortie du périphérique externe aux ports d'entrée AV de l'Écran Laser via des câbles de connexion AV. Appuyez sur la touche INPUT (SOURCE) pour sélectionner AV.

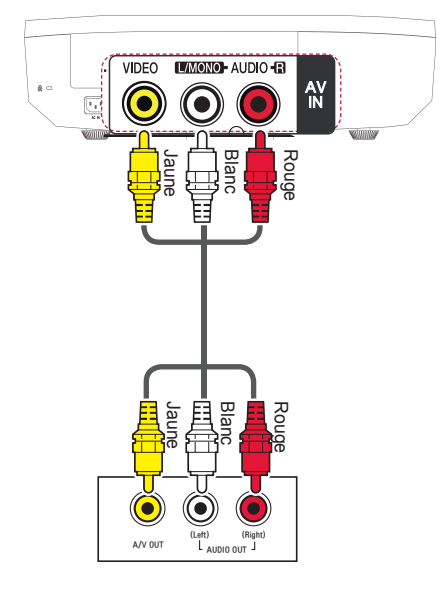

## **Connexion Composantes**

Vous pourrez profiter d'images d'une grande luminosité si vous branchez un périphérique externe doté d'un port composant au port d'entrée composant de l'Écran Laser. Appuyez sur la touche INPUT (SOURCE) de la télécommande pour sélectionner Composant. La prise de sortie Y, PB ou PR du lecteur DVD peut être désignée par Y, B-Y, R-Y/Y, Cb, Cr/Y, Pb ou Pr, selon le modèle.

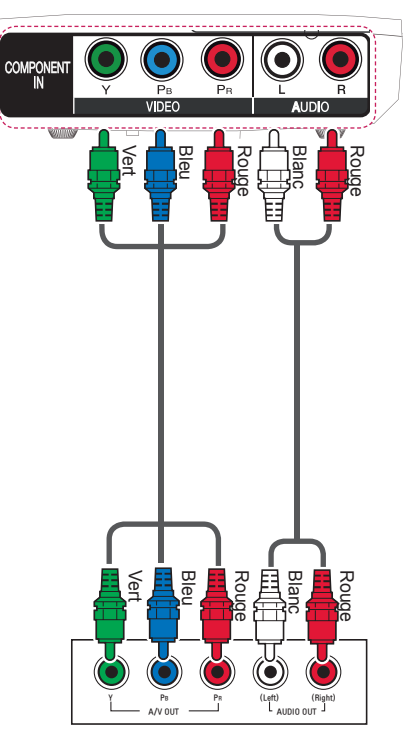
## **Connexion d'un casque**

### **Branchement du casque**

Vous pouvez écouter le son émis par l'Écran Laser à l'aide d'un casque.

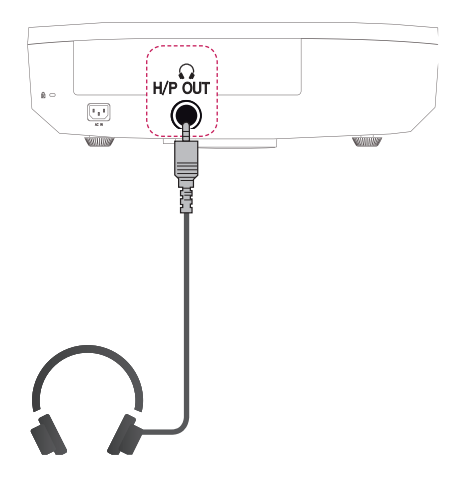

## **Connexion à l'ordinateur portable**

Vous pouvez connecter l'Écran Laser à un ordinateur pour utiliser différentes fonctions.

### **Connexion RGB**

Vous pouvez le connecter au port d'entrée vidéo (ordinateur) de l'Écran Laser.

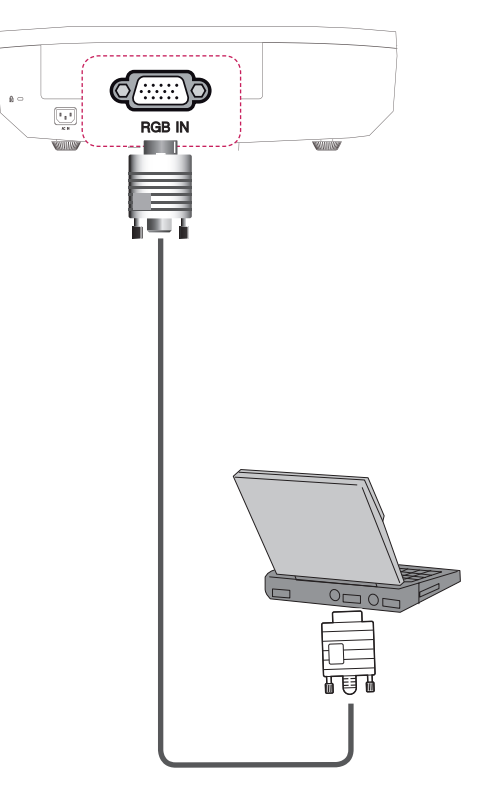

### **Connexion HDMI**

Connectez le port d'entrée HDMI de l'Écran Laser au port de sortie HDMI.

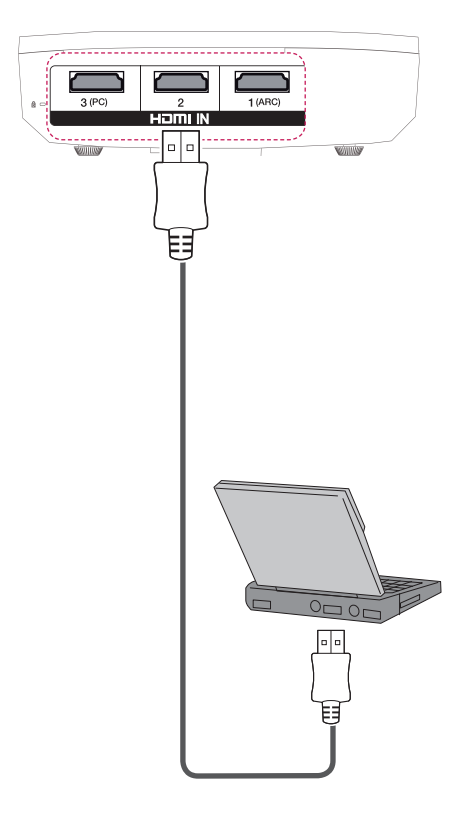

Le tableau ci-dessous présente des exemples de commutation des entrées. Pour obtenir plus d'informations, consultez les sections « Entrée externe », « Connexion à un moniteur externe », ou des sections analogues du manuel du propriétaire.

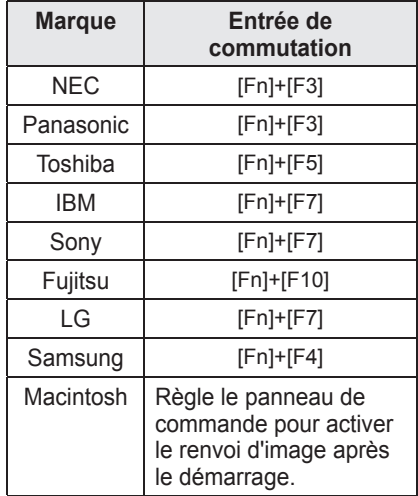

## **Utilisation du port TRIGGER**

### **Connexion écran moteur**

Connectez un périphérique externe (écran déroulant, par exemple) au port TRIGGER (12 V) à l'aide d'un mini-jack  $(3.5 \, \text{mm})$ .

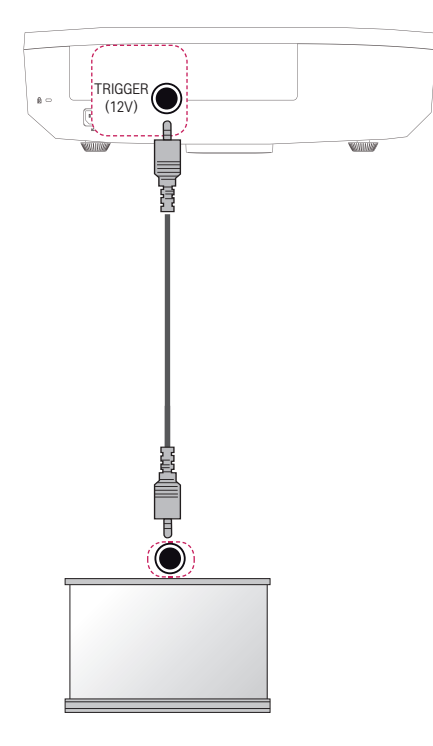

### **REMARQUE**

- Ne branchez pas une prise de casque dans le port TRIGGER (12V). Cela risquerait d'endommager le produit.
- Lorsqu'un appareil est connecté au port TRIGGER, le fait de le mettre en marche crée une tension de sortie sur le port ; le fait de l'éteindre arrête cette tension de sortie.

## **Fonction de communication série**

### **Utilisation de la communication série**

Si l'Écran Laser est connecté à un ordinateur à l'aide d'un câble RS-232C, vous pouvez utiliser l'ordinateur pour contrôler les fonctions de l'Écran Laser telles que la mise sous/ hors tension ou la sélection de la source d'entrée.

Cette fonction peut ne pas être disponible dans certaines menus ou modes d'entrée.

## **Établissement d'une connexion série**

Branchez le connecteur RS-232C (connecteur série) de l'ordinateur au connecteur RS-232C situé à l'arrière de l'Écran Laser.

Le câble permettant de connecter les connecteurs RS-232C n'est pas fourni dans les accessoires et doit être acheté séparément.

\* Un câble RS-232C est nécessaire pour la télécommande de l'Écran Laser (voir la figure 1).

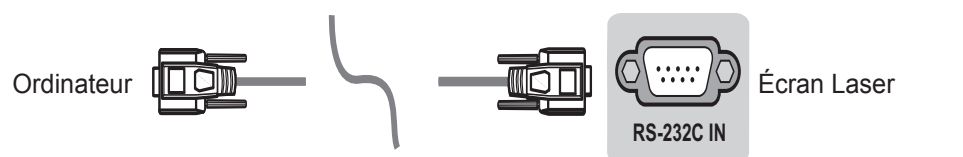

<Figure 1, diagramme de connexion RS-232>

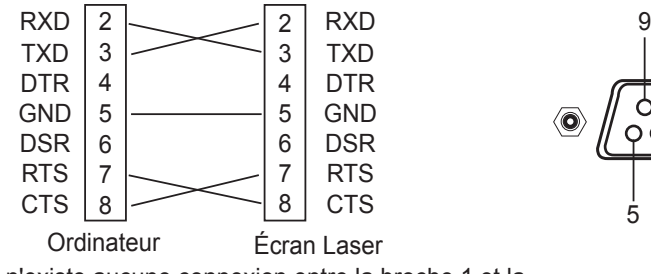

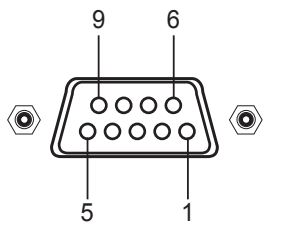

\* Il n'existe aucune connexion entre la broche 1 et la

broche 9.

Configuration du paramètre de communication Débit en bauds : 9 600 bps (UART) Longueur des données : 8 bits Parité : aucune Bit d'arrêt : 1 bit Contrôle du flux : aucun Code de communication : Code ASCII

### **Protocole de communication**

#### 1. Transmission

#### [Command1] [Command2] [ ] [Set ID] [ ] [Data] [Cr]

- [Command1] : première commande pour contrôler l'Écran Laser (k. j, x, m, n, code ASCII, 1 caractère)
- [Command2] : seconde commande pour contrôler l'Écran Laser (code ASCII, 1 caractère)
- [Set ID] : vous pouvez définir l'ID pour choisir le numéro ID du moniteur souhaité dans le menu option. La plage d'ajustement est de 1 à 99. Quand vous sélectionnez 0 pour Set ID, chaque appareil connecté est contrôlé. Set ID se présente sous forme décimale (1 à 99) sur le menu et sous forme hexadécimale (0x0 à 0x63) sur le protocole de réception/ transmission.
- [Data] : permet de transmettre les données de commande (forme hexadécimale). Transmettre les données FF pour lire l'état de la commande.
- [Cr] : Retour chariot Correspond au code ASCII « 0x0D »
- [] : code ASCII espace (0x20)

### 2. Accusé réception OK

#### [Command2] [ ] [Set ID] [ ] [OK] [Data] [x]

\* L'appareil transmet un accusé de réception (ACK) élaboré selon ce format lors de la réception de données normales. Si les données sont alors en mode lecture, il indique les données d'état actuelles. Si les données sont en mode écriture, il renvoie les données de l'ordinateur.

### 3. Accusé réception erreur

### [Command2] [ ] [Set ID] [ ] [NG] [Data] [x]

Si un appareil reçoit des données anormales telles qu'une fonction non prise en charge ou s'il y a une erreur de communication, il renvoie un accusé de réception au format ci-dessus.

Data [00] : code illégal

(cette commande n'est pas prise en charge.)

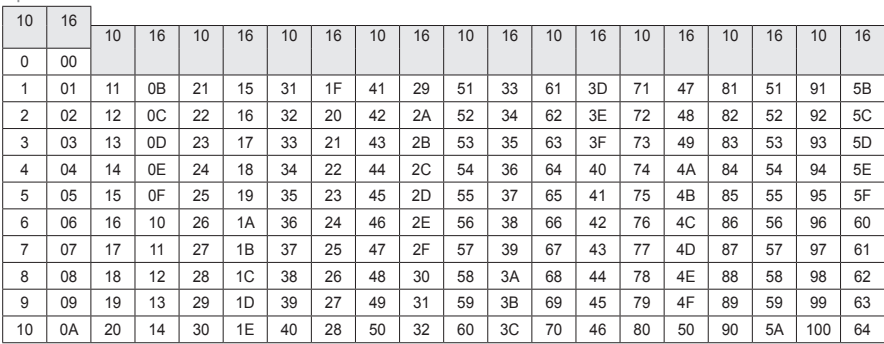

### **Structure des éléments data**

### **Liste de référence de la commande**

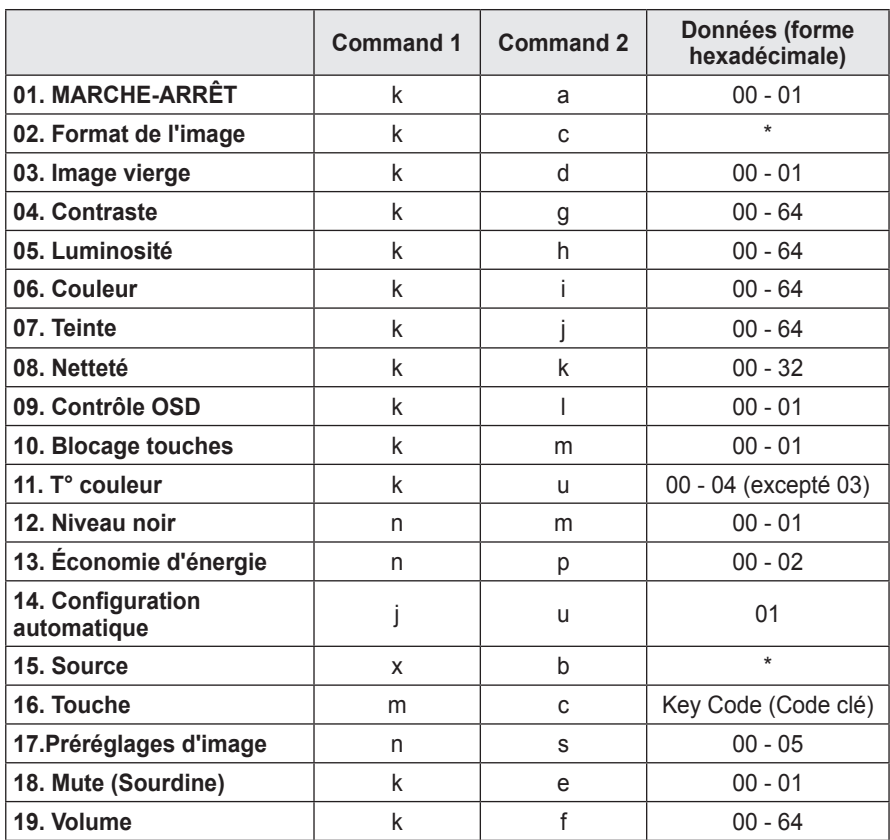

\* Pour obtenir plus d'informations sur les données(\*), consultez la page suivante.

\* Si vous lisez une vidéo ou une photo stockée sur un périphérique de stockage (carte mémoire USB ou disque dur externe, par exemple) connecté par USB, toutes les commandes sont désactivées, à l'exception de Marche-Arrêt (ka), Touche (mc) et Image vierge. Si une commande ne peut pas être utilisée dans un menu ou un état spécifique, elle est traitée sous la forme NG.

⇒ Permet d'allumer ou d'éteindre l'appareil.

#### *Transmission*

#### [k][a][][Set ID][][Data][Cr]

Données 00: Alimentation désactivée 01: Alimentation activée

#### *Ack*

#### [a][][Set ID][][OK][Data][x]

- Données 00: Alimentation désactivée 01: Alimentation activée
- ⇒ Permet d'afficher la mise sous tension (fonctionne uniquement lorsque l'Écran Laser est sous tension)

#### *Transmission*

#### [k][a][][Set ID][][FF][Cr]

#### *Ack*

#### [a][] [Set ID][][OK][Data][x]

Données 01: Alimentation activée

⇒ Comme pour les autres fonctions, si des données sont transmises sous la forme « 0xFF » au format ci-dessus, l'état en cours de chaque fonction est renvoyé en tant qu'information de retour dans les données Ack.

## **01. Alimentation (Command : ka) 02. Taille d'écran (Command : kc)**

⇒ Permet d'ajuster le format de l'image.

#### *Transmission*

#### [k][c][][Set ID][][Data][Cr]

- Données 01: 4:3  $02.16.9$ 04: Zoom 06: Défini automatiquement
	- 09: Signal original
	- 10 1f : Zoom cinéma 1-16

#### *Ack*

#### [c][] [Set ID][][OK][Data][x]

- Données 01: 4:3
	- 02: 16:9
		- 04: Zoom
		- 06: Défini automatiquement
		- 09: Signal original
		- 10 1f : Zoom cinéma 1-16

### **03. Image vierge (Command : kd)**

⇒ Permet d'activer/désactiver l'image vierge.

#### *Transmission*

#### [k][d][][Set ID][Data][Cr]

- Données 00: Sourdine écran désactivée (image affichée)
	- 01: Sourdine écran activée (image désactivée)

#### *Ack*

#### [d][][Set ID][][OK][Data][x]

- Données00: Sourdine écran désactivée (image affichée)
	- 01: Sourdine écran activée (image désactivée)

### **04. Contraste (Command : kg) 06. Couleur (Command : ki)**

⇒ Permet d'ajuster le contraste à l'écran.

*Transmission*

#### [k][q][][Set ID][][Data][Cr]

Données Min :0H - Max : 64H (\* Transmis sous forme de code hexadécimal) \* Voir la structure des données.

*Ack*

[g][][Set ID][][OK][Data][x]

Données Min :0H - Max : 64H

### **05. Luminosité (Command : kh) 07. Teinte (Command : kj)**

⇒ Permet d'ajuster la luminosité de l'écran.

*Transmission*

[k][h][][Set ID][][Data][Cr]

Données Min :0H - Max : 64H (\* Transmis sous forme de code hexadécimal) \* Voir la structure des données.

#### *Ack*

[h][] [Set ID][][OK][Data][x]

Données Min :0H - Max : 64H

⇒ Permet d'ajuster la couleur à l'écran.

*Transmission*

[k][i][I][Set |D][][Data][Cr]

Données Min :0H - Max : 64H (\* Transmis sous forme de code hexadécimal) \* Voir la structure des données.

*Ack*

[i][][Set ID][][OK][Data][x]

Données Min :0H - Max : 64H

⇒ Permet d'ajuster la teinte de l'écran.

*Transmission*

[k][j][][Set ID][][Data][Cr]

Données Rouge :0H - Vert : 64H

(\* Transmis sous forme de code hexadécimal)

\* Voir la structure des données.

#### *Ack*

#### [j][][Set ID][][OK][Data][x]

Données Rouge :0H - Vert : 64H

### **08. Netteté (Command : kk)**

⇒ Permet de régler la netteté de l'écran.

#### *Transmission*

#### [k][k][ISet ID][][Data][Cr]

Données Min :0H - Max : 32H

(\* Transmis sous forme de code hexadécimal) \* Voir la structure des données.

#### *Ack*

#### [k][][Set ID][][OK][Data][x]

Données Min :0H - Max : 32H

### **09. Command OSD (Command : kl)**

⇒ Permet d'activer/désactiver le mode OSD.

#### *Transmission*

[k][l][][Set ID][][Data][Cr]

Données 00: Mode OSD désactivé 01: Mode OSD activé

#### *Ack*

#### [l][][Set ID][][OK][Data][x]

Données 00: Mode OSD désactivé 01: Mode OSD activé

#### **10. Blocage touches (Command : km)**

⇒ Permet de verrouiller la télécommande et les touches de commande du panneau avant de l'Écran Laser.

#### *Transmission*

#### [k][m][][Set |D][][Data][Cr]

- Données 00: Permet de désactiver le verrouillage des touches.
	- 01: Permet d'activer le verrouillage des touches.

#### *Ack*

#### [m][] [Set ID][][OK][Data][x]

Données 00: Permet de désactiver le verrouillage des touches.

- 01: Permet d'activer le verrouillage des touches.
- ► Cette fonction est configurée lorsque les touches de la télécommande ou du panneau de contrôle ne sont pas utilisées. Si l'unité est complètement déchargée une fois débranchée de la prise murale, la fonction VERROU est annulée.

► Si l'unité se trouve en mode de veille avec verrouillage activé, l'Écran Laser ne répondra pas aux touches marche/arrêt de la télécommande et du panneau de contrôle.

#### **11. Température de couleur (Command : ku)**

⇒ Permet de régler la valeur de la température de couleur.

#### *Transmission*

#### [k][u][][Set ID][][Data][Cr]

Données 00: Moyen 01: Froid

02: Chaud 04: Moyen

(\* Transmis sous forme de code hexadécimal)

\* Les données 03 ne sont pas utilisées.

#### *Ack*

#### [u][][Set ID][][OK][Data][x]

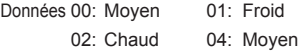

### **12. Niveau noir (Command : nm) 14. Configuration automatique**

⇒ Permet de régler la valeur du niveau de noir.

#### *Transmission*

#### [n][m][][Set ID][][Data][Cr]

Données 00: Bas 01: Haut (\* Transmis sous forme de code hexadécimal)

#### *Ack*

#### [m][][Set ID][][OK][Data][x]

Données 00: Bas 01: Haut

### **13. Économie d'énergie (Command : np)**

⇒ Permet de définir le mode d'économie d'énergie.

#### *Transmission*

#### [n][p][][Set ID][][Data][Cr]

Données 00: Minimum Données 01: Moyen Données 02: Maximum (\* Transmis sous forme de code hexadécimal)

#### *Ack*

#### [p][] [Set ID][][OK][Data][x]

Données 00: Minimum Données 01: Moyen Données 02: Maximum

# **(Command : ju)**

⇒ Permet d'optimiser automatiquement l'affichage en mode d'entrée ordinateur.

#### *Transmission*

[j][u][][Set ID][][Data][Cr]

#### Données 01: Pour définir

(\* Transmis sous forme de code hexadécimal)

*Ack*

#### [u][] [Set ID][][OK][Data][x]

Données 01: Pour définir

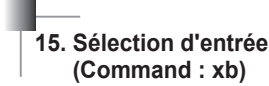

⇒ Permet de sélectionner le signal d'entrée.

*Transmission*

#### [x][b][][Set ID][][Data][Cr]

Données 20: AV 40 : composantes 60: RGB-PC 90 : HDMI 1  $91:$  HDMI 2  $92:$  HDMI 3 (\* Transmis sous forme de code hexadécimal)

#### *Ack*

#### [b][] [Set ID][][OK][Data][x]

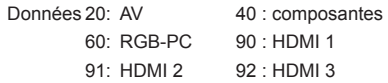

### **16. Touche (Command : mc)**

⇒ Permet d'envoyer un code de touche à la télécommande IR.

#### *Transmission*

#### [m][c][][Set ID][][Data][Cr]

Code de la touche de données Voir [Page 84](#page-83-0) (\* Transmis sous forme de code hexadécimal)

*Ack*

#### [c][] [Set ID][][OK][Data][x]

Code de la touche de données

### **17. Préréglages d'image (Command : ns)**

⇒ Permet de définir le mode relatif à l'image.

#### *Transmission*

#### [n][s][][Set ID][][Data][Cr]

- Données 00: Vivid (Vif) 01 : Standard 02: Cinema (Cinéma) 03 : Game (Jeux)
	- 04: Expert1
	- 05: Expert2
	- (\* Transmis sous forme de code hexadécimal)

#### *Ack*

#### [b][] [Set ID][][OK][Data][x]

- Données 00: Vivid (Vif) 01 : Standard
	-

03 : Game (Jeux)

- 02: Cinema (Cinéma)
- 04: Expert1
- 05: Expert2
- (\* Transmis sous forme de code hexadécimal)

### **18. Sourdine (Command : ke)**

⇒ Permet d'activer/désactiver la fonction de sourdine.

#### *Transmission*

#### [k][e][][Set ID][][Data][Cr]

Données00: Sourdine activée (volume désactivé) 01: Sourdine désactivée (volume activé)

*Ack*

#### [e][] [Set ID][][OK][Data][x]

Données 00: Sourdine activée (volume désactivé) 01: Sourdine désactivée (volume activé)

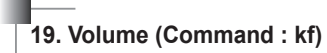

⇒ Permet de contrôler le volume.

*Transmission*

[k][f][][Set ID][][Data][Cr]

Données Min :0H (Vol 0) - Max : 64H (Vol 100) (\* Transmis sous forme de code hexadécimal)

\* Voir la structure des données.

#### *Ack*

#### [f][] [Set ID][][OK][Data][x]

Données Min :0H (Vol 0) - Max : 64H (Vol 100)

### <span id="page-83-0"></span>**<Code touche>**

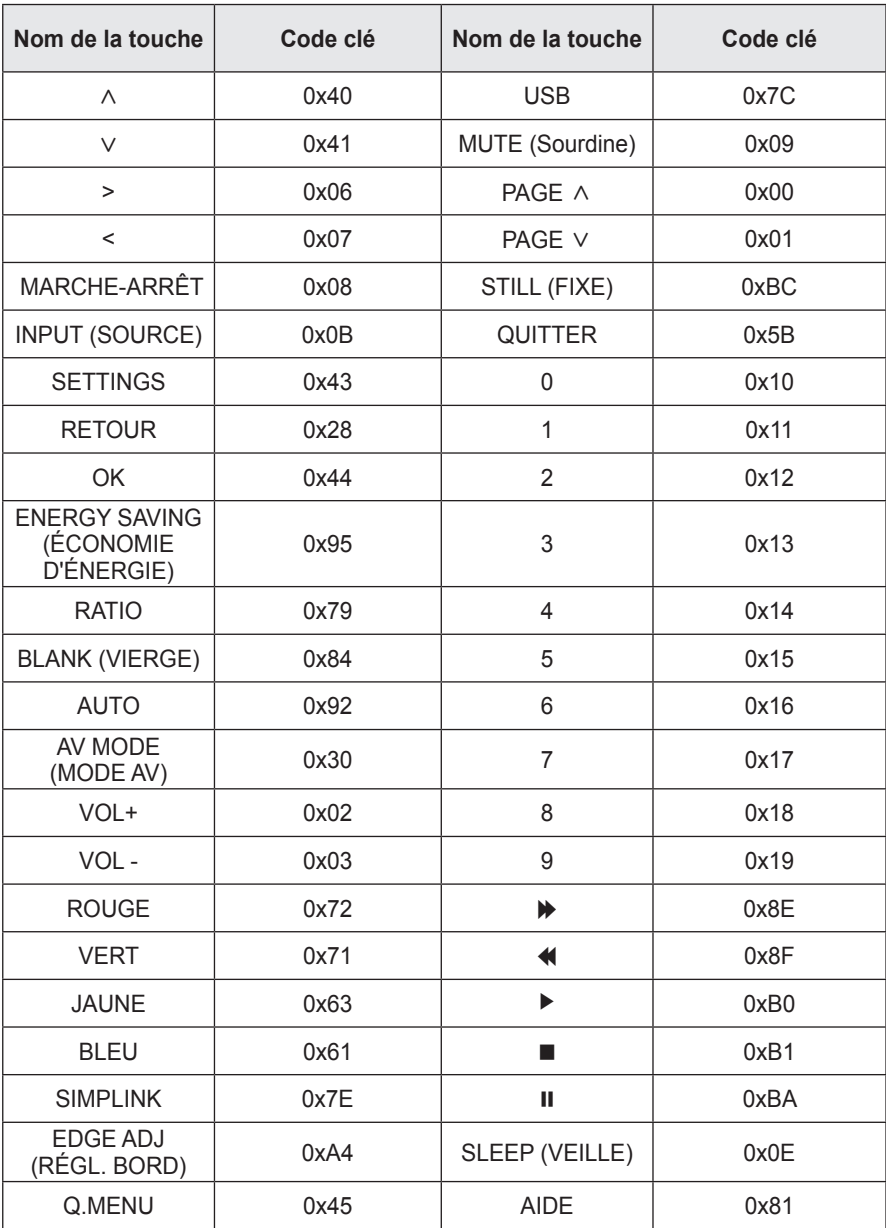

# **MAINTENANCE**

Nettoyez votre Écran Laser afin de le conserver dans un état optimal.

## **Nettoyage**

### **Nettoyage du verre de protection**

Pour nettoyer les taches ou la poussière, utilisez un nettoyant à air comprimé ou utilisez un tampon applicateur ou un chiffon pour nettoyer le verre.

### **Nettoyage du boîtier de l'Écran Laser**

Pour nettoyer le boîtier de l'Écran Laser, débranchez d'abord le cordon d'alimentation.

Pour nettoyer la poussière ou les taches sur l'objectif, utilisez uniquement un chiffon non pelucheux doux et sec. N'utilisez pas d'alcool, de benzène, de solvant ni d'autres détergents chimiques car ils risqueraient d'endommager le boîtier.

## **Mise à jour du logiciel**

Lorsqu'une mise à jour du logiciel est requise, exécutez-la afin d'obtenir la dernière version du logiciel.

Vous pouvez vérifier manuellement la disponibilité des mises à jour du logiciel et les télécharger.

- **1** Appuyez sur la touche **SETTINGS**.
- **2** Sélectionnez **ASSISTANCE** et rendez-vous sur **Mise à jour du Logiciel**.

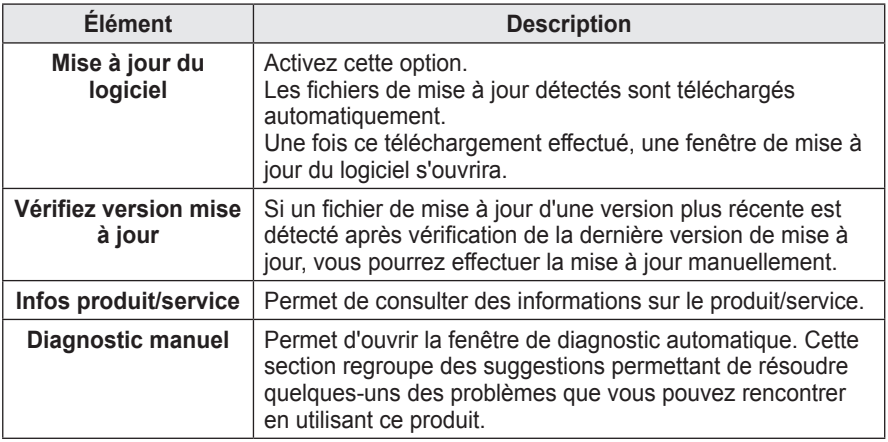

• Le service de mise à jour permettant d'obtenir la dernière version est fourni via Internet.

• Si le logiciel n'est pas mis à jour, certaines fonctions risquent de ne pas bien fonctionner.

# **SPÉCIFICATIONS**

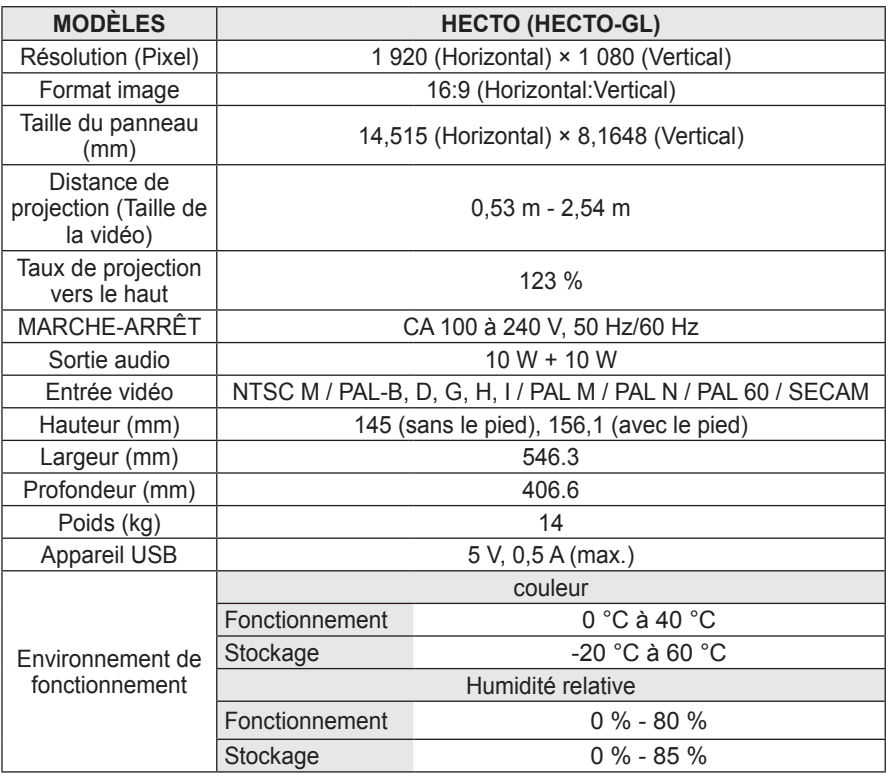

#### **Moniteurs pris en charge**

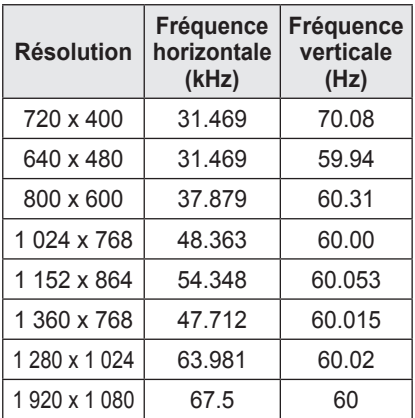

- Si un signal non pris en charge est entré dans le projecteur. Il ne s'affiche pas correctement à l'écran ou le message « Aucun signal » ou « Format invalide » s'affiche.
- Le projecteur prend en charge le type de signal DDC1/2B comme fonction Plug & Play (reconnaissance automatique des moniteurs d'ordinateur).
- Types de signal de synchronisation ordinateur pris en charge : synchronisation séparée.
- La résolution 1920x1080 est recommandée pour obtenir une qualité d'image optimale en mode ordinateur.

#### **Mode HDMI/DVI-DTV pris en charge**

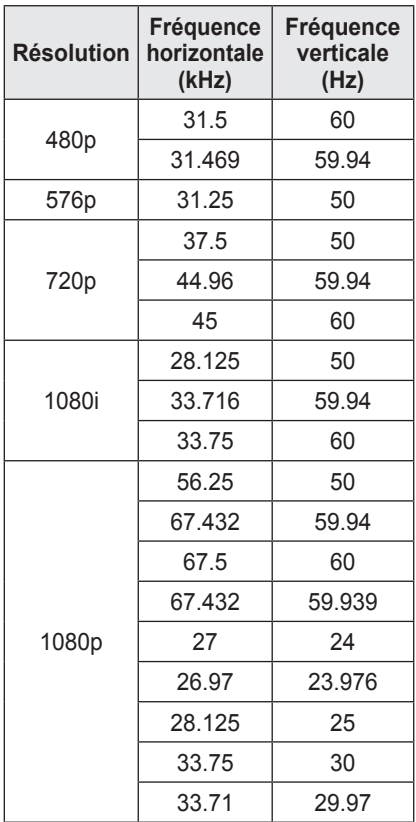

#### **Connexion au port composant**

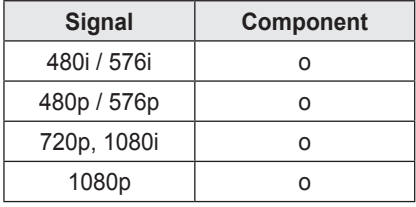

#### **Informations sur les logiciels libres**

Pour obtenir le code source sous la licence publique générale, la licence publique générale limitée, la licence publique Mozilla ou les autres licences libres de ce produit, rendez-vous sur http://opensource.lge.com. En plus du code source, tous les termes de la licence, ainsi que les exclusions de responsabilité et les droits d'auteur référencés sont disponibles au téléchargement.

Si vous envoyez un courrier électronique à l'adresse opensource@lge.com pour demander le code open source du logiciel installé sur le produit dans un délai de trois ans à partir de l'achat, nous vous enverrons un CD-ROM. Nous vous facturerons uniquement les frais minimaux d'emballage et de livraison.

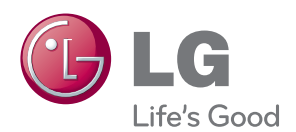

Le modèle et le numéro de série de l'Écran Laser figurent à l'arrière ou sur le côté de l'Écran Laser. Inscrivez-les ci-dessous pour référence ultérieure.

MODÈLE

NUMÉRO DE SÉRIE